# Operating Manual for Suppliers

# Using

# Heidelberger Druckmaschinen AG Supplier Portal Quality Processes, RFQ (Inquiry/Quotation) and Document Exchange (Teamroom)

# **Table of Contents**

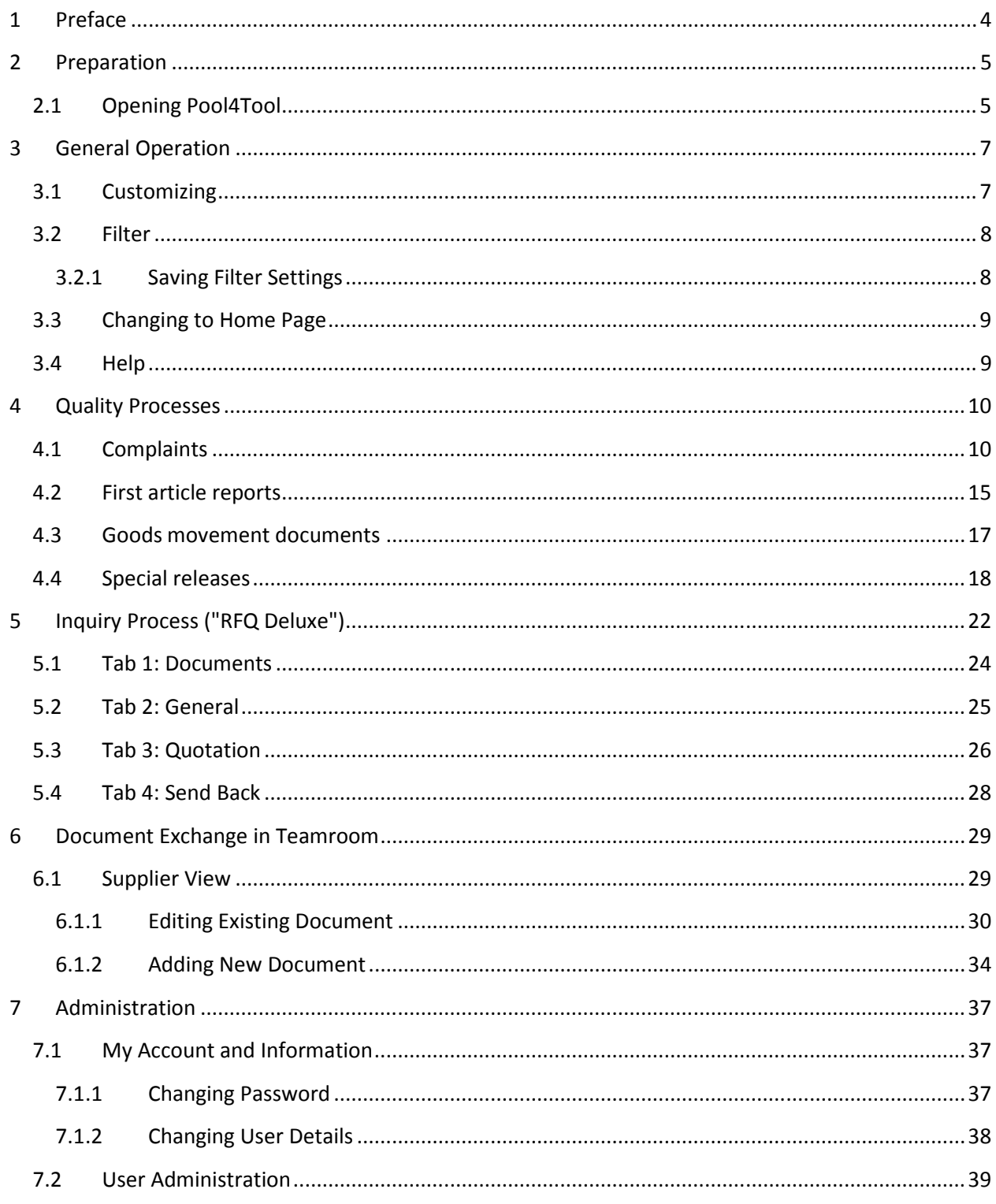

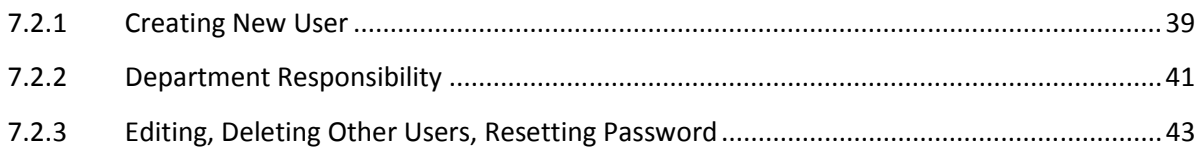

## **1 Preface**

**The internationally leading manufacturer of industrial presses for the sheetfed offset printing sector is introducing POOL4TOOL to streamline its business processes in the quality engineering and procurement areas. 8D reports, First article reports,** *Goods movement document* **and special releases, along with quotations and the general exchange of documents, are displayed in the web-based Supplier Portal, which is fully integrated into Heidelberg's SAP environment. The uninterrupted synchronization of the material and supplier master data as well as the mapping of a vast number of processes enables the business processes to be optimized in a sustained manner.** 

As a manufacturer of technologically sophisticated products, Heidelberg attaches a great deal of importance to the quality of cooperation with both existing and potential suppliers. POOL4TOOL provides electronic support for a multitude of processes involved in the areas of procurement and quality management. This means that First article reports-orders from the ERP system are automatically sent to POOL4TOOL where they are then filed in a worklist. Suppliers can then upload the First article reports and all the relevant documents into the Portal that are to be sent straight back to SAP following release by Heidelberg.

In the long-term all complaints are to be processed using POOL4TOOL. Suppliers can use WebEDI to view customer complaints, 8D and 3D reports in the Portal as well as to record simple statements online and then report them immediately to the customer's SAP system. All the complaints, including the POOL4TOOL reminder counter, will be sent to the ERP system. The information on sent reminders runs as an additional criterion in SAP and it can be included in the supplier assessment.

The quotation process to HEIDELBERG Is also processed using the Supplier Portal. Quotations can be recorded by the supplier and then read into the SAP system by Heidelberg without any delay, where they are then processed. Documents relating to inquiries / quotations are sent securely through the Portal – protected against access from third parties.

#### **Workflow Based Processes in Quality Environment**

Suppliers can use POOL4TOOL to request special releases for parts, the quality of which deviates from the given specification, but which will not actually impair the correct usage of the end product. The Quality Assurance Manager shall check the data at the Portal and compile a quality notification, which can then be processed on a workflow basis. The final status is then sent back to the Portal and made accessible to the suppliers. Another special feature is that of the individually provided interface for shipping department documents for certification of the quality inspection conducted by the supplier. Suppliers have the option here to send them through the Portal to Heidelberg. Following a successful plausibility check by the Quality Manager in charge, the data are attached straight onto the matching SAP business object.

 *"We regard first-class quality processes to be of major significance for our company, this is why we also place similarly high demands on the products and services provided by our suppliers. The electronic support provided by POOL4TOOL enables us to make our quality management even more efficient, while also allowing us to align it with the latest international standards",* explained Christian Funk, Project Manager for the Portal at Heidelberg.

# **2 Preparation**

# *2.1 Opening Pool4Tool*

To log into POOL4TOOL, open your web browser and go to *http://supplierportal.heidelberg.com*

Here is the default Log in mask, into which you have to enter your user name and your password.

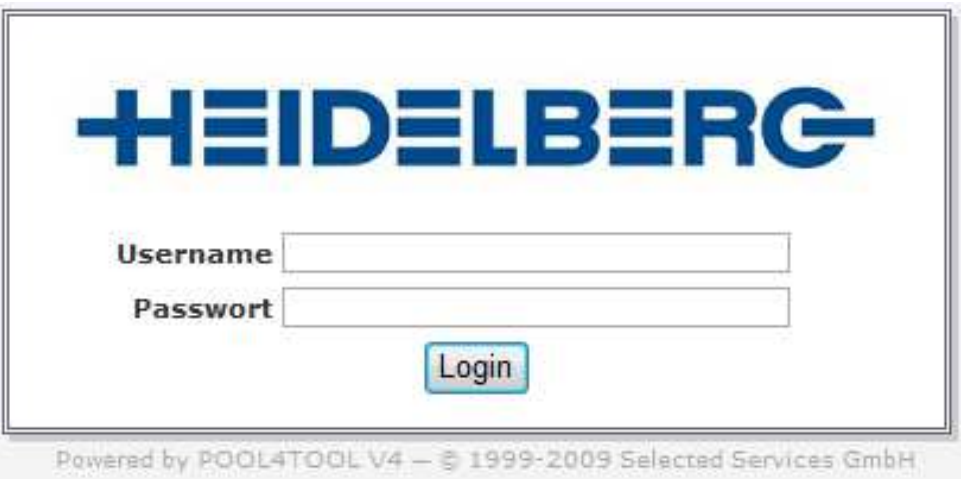

When logging in for the first time, you will be warned that you are using an initial password and that you use shall have to change it after you have logged in for the first time. To do so, enter the current password and then the new password two times in succession into the fields provided, and then confirm with the *CHANGE* button. Once you have changed the password you will have to log out and then log in again.

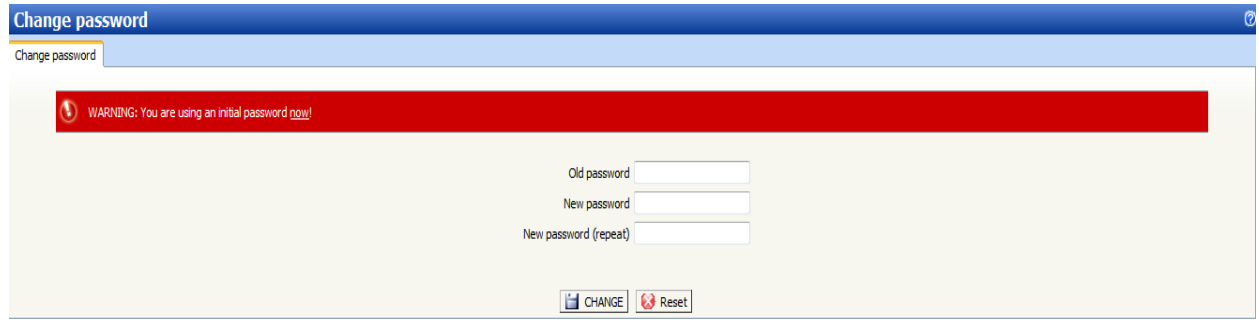

When you have logged in again you will see the following image:

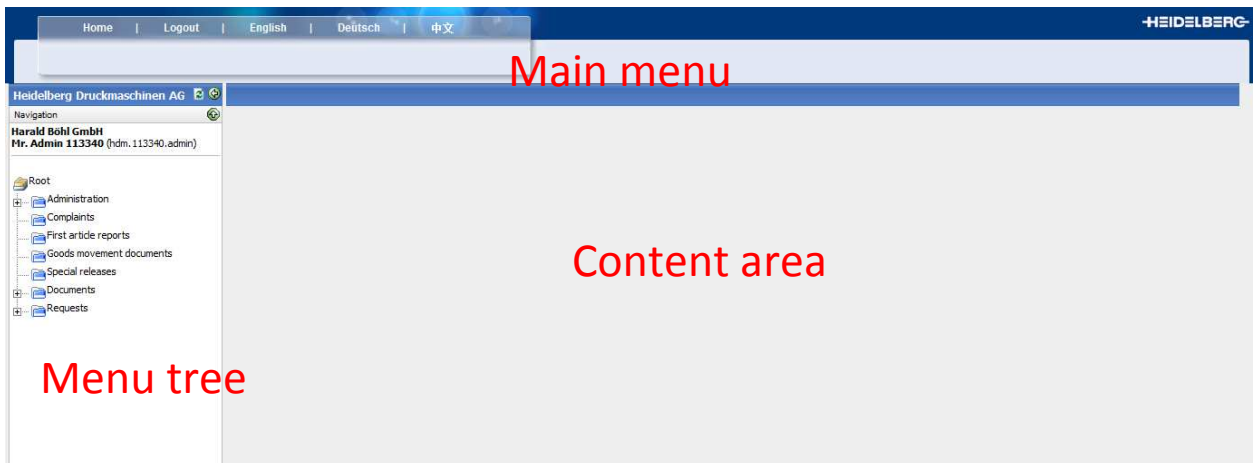

# **3 General Operation**

Entries are displayed in categorised form in list views on several pages. If there is more than one page, several buttons are displayed in the upper right area of the list, at the left next to the filter symbol, which can be used to navigate between the pages.

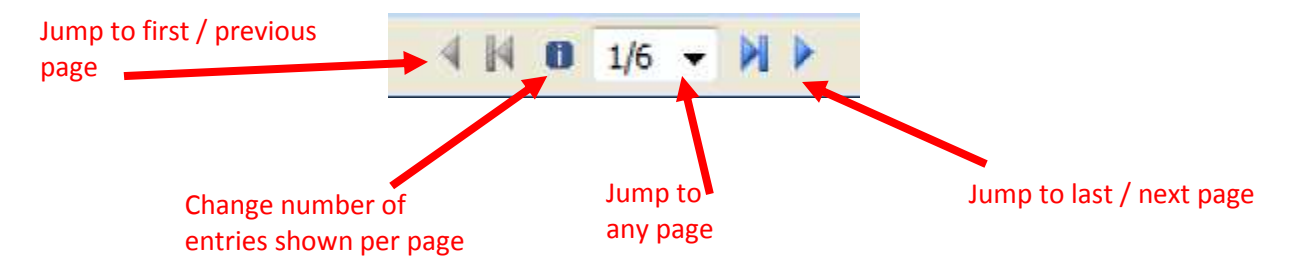

# *3.1 Customizing*

You will see the following symbol in many areas of POOL4TOOL: It means that the current view can be configured to suit your own personal requirements. This symbol is usually located in the upper right area of a list.

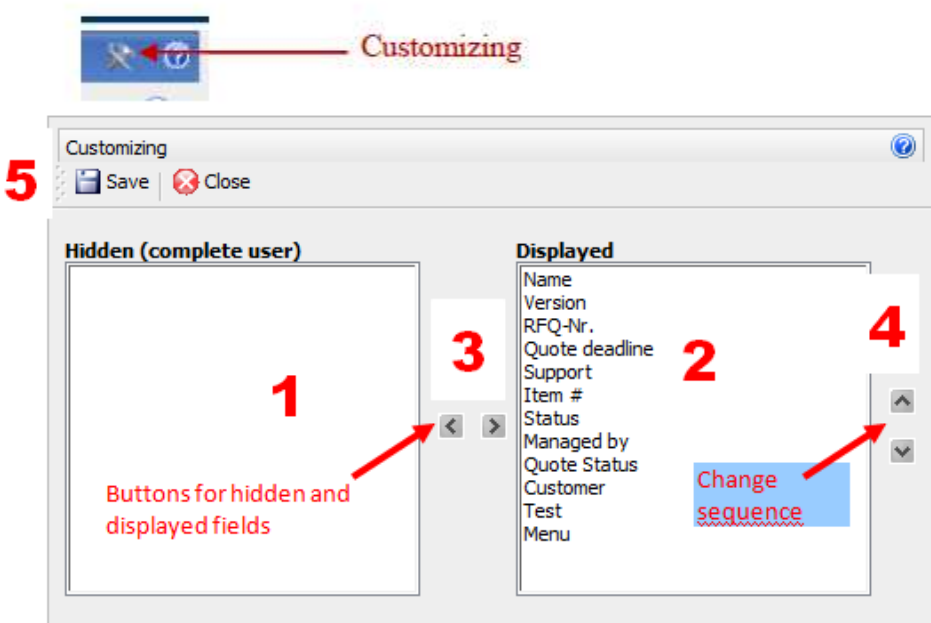

These two lists show all the fields that can be used in your current view.

1+2: The fields on the left-hand side are not visible, whereas those on the right-hand side are visible.

3: To change the current settings, select one or more fields and use the buttons in the centre to shift the fields between "Hidden" and "Shown".

4: Use the two buttons on the right-hand side to change the sequence of fields.

5: Click on the *Save button* once you are finished, and the current page is then loaded with the settings you have made. If you do not wish to save the settings, close the window.

## *3.2 Filter*

In most of the lists in POOL4TOOL it is possible to filter the displayed entries. When this option is available you will see a filter symbol in the upper right of the area.

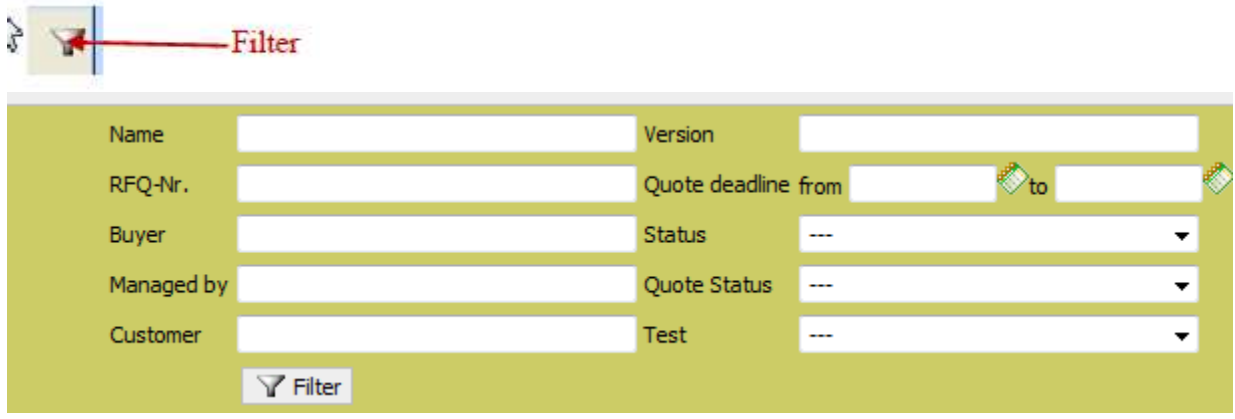

Once you have entered the filter criteria according to which you wish to run the filter, click on *Filter* in the lower section of the filter area. The current view is loaded again and it now only shows those entries that match the filter criteria.

## **3.2.1 Saving Filter Settings**

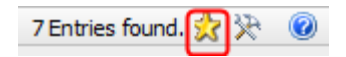

Clicking on the star symbol enables the current filter setting to be saved as a template and it can be called up again.

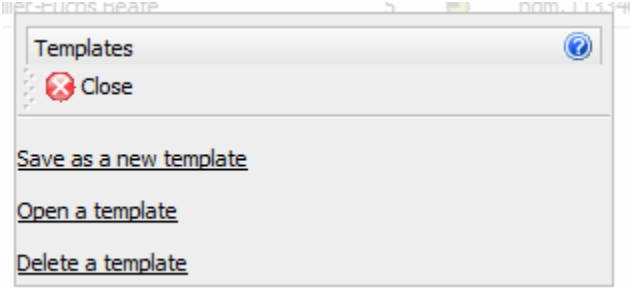

# *3.3 Changing to Home Page*

You can use the **button to call up the Home page:** 

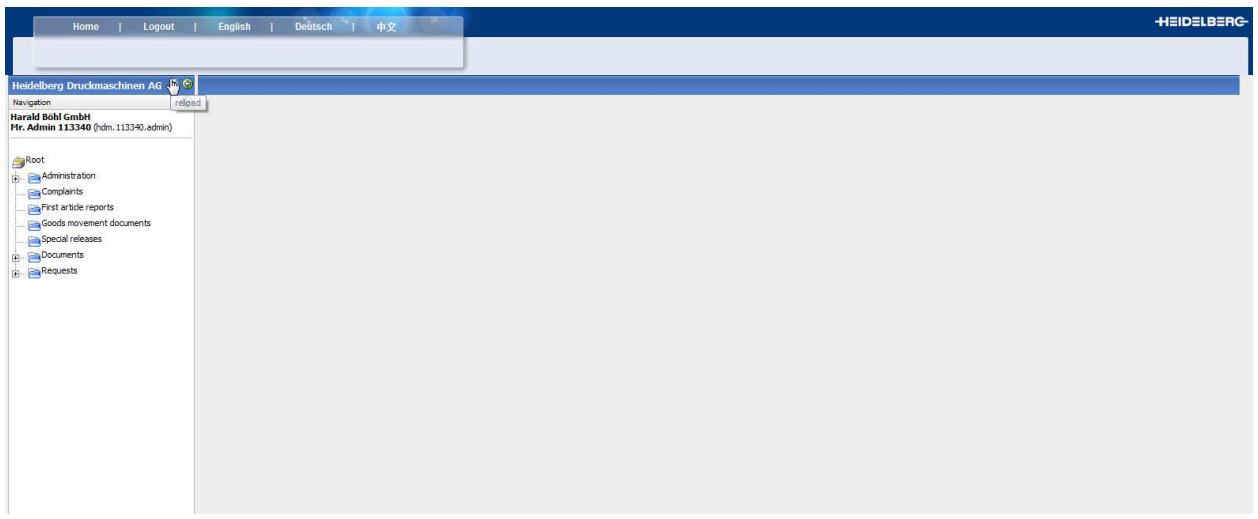

The display may vary in certain instances depending on the particular browser you are using and the actions you carried out last.

# *3.4 Help*

Help is available at  $\boxed{\circled{\circ}}$ .

# **4 Quality Processes**

The following quality processes are available in the menu tree:

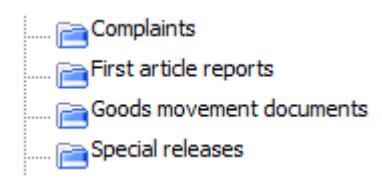

Information is automatically sent per email for all relevant actions. A link is embedded into the email, which enables a jump to be made straight to the document concerned.

## *4.1 Complaints*

In this process you can work through the complaints from Heidelberg and receive information regarding initial sample releases.

Choose the entry "Complaints" . The information area contains all the customer complaints along with the initial sample releases with details on the title, complaint number, process status and lots more. The fields on display can be edited as described in Customizing. Initial samples are denoted by the test mode 0101 or 0103.

*The column view can be altered by each user to suit individual requirements. (See 3.1 Customizing) Note: The "8D Status" and "8D Step" (8D Status" and "8D Schritt) columns are irrelevant and should be hidden from view.*

Suggestion for relevant columns.

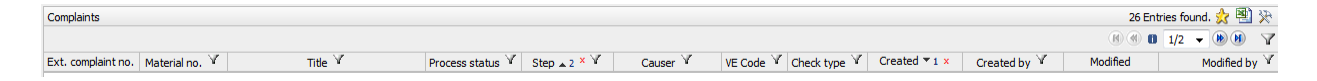

Click on it to open a complaint or an initial sample release. Information on the procedure is provided in a new window:

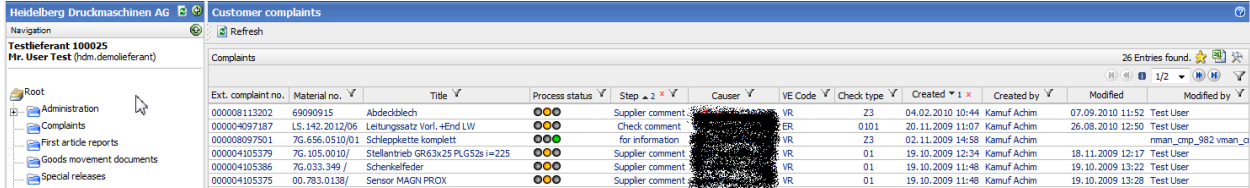

#### **Meaning of "Process Status"**

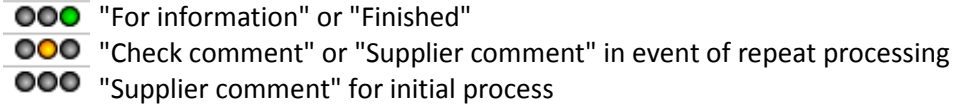

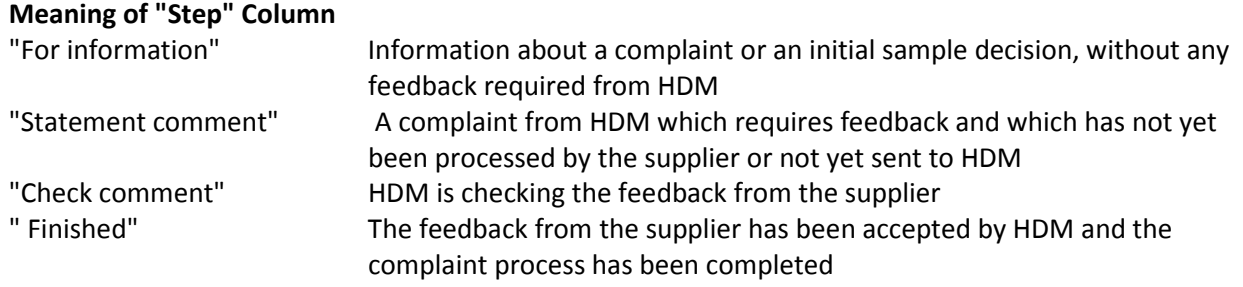

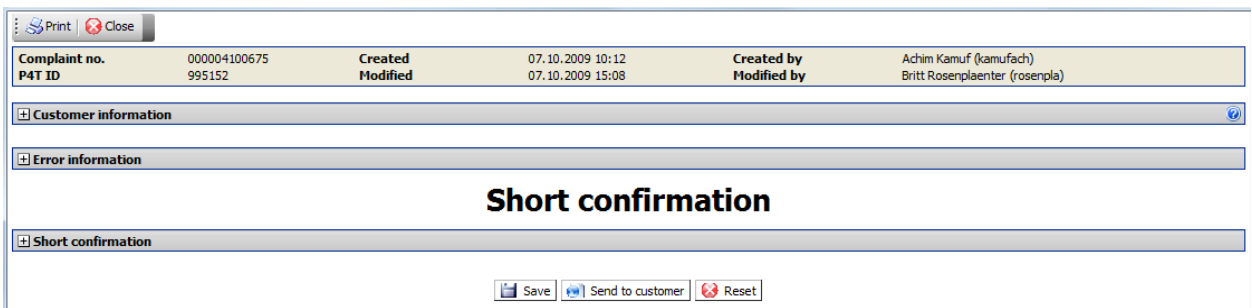

Customer information contains HEIDELBERG information on the complaint and you can open attachments such as the HEIDELBERG inspection report.

The VE Code (Usage Decision) is used to conduct the application decision as made by HEIDELBERG. The following options are available:

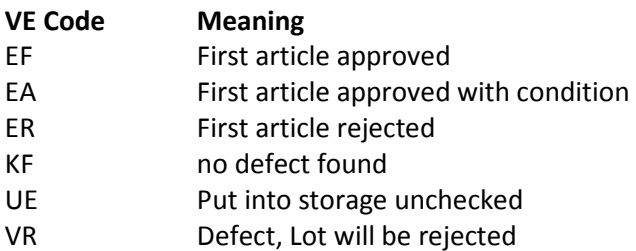

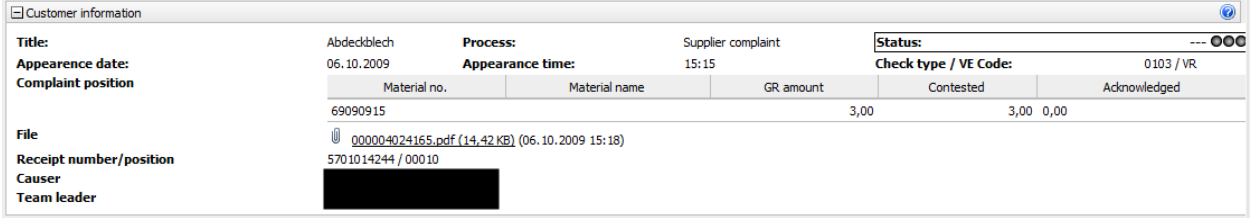

The Error information area displays the approval decision, errors, quantity and the type of expected answer.

#### **Entering Error Features ("Supplier Decision")**

The "Supplier decision" field is pre-assigned with the error feature detected by HEIDELBERG. If the actual error deviates from this value, a corresponding feature **must** be selected from the catalogue provided. (The feature is used by HDM for statistical sampling)

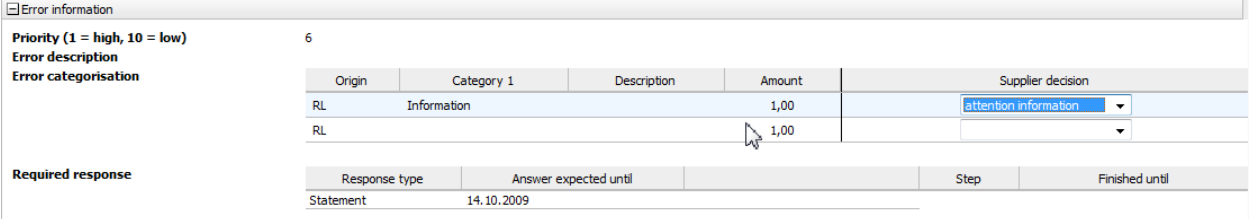

The priority indicates the urgency associated with the reply. Priority 1 indicates a high level of urgency, priority 10 a low level.

All complaints with **Priority 1 are escalation topics** and must be responded to with a **statement within a period of one week**.

Generally, the following maximum response time applies, depending on the priority:

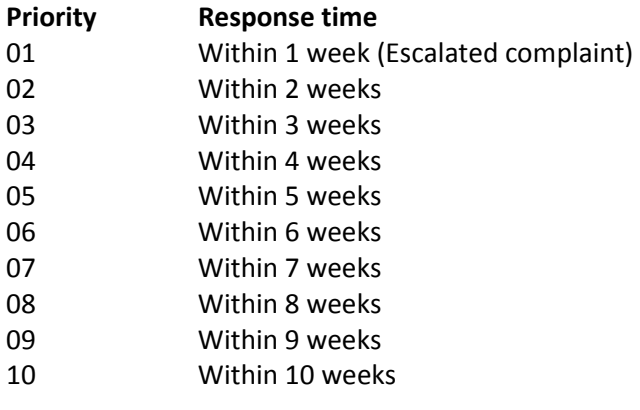

#### **Reminders**

If the response time (Response expected by) is exceeded, a reminder is immediately sent per email; this is cyclically repeated and included as part of the supplier assessment.

The complaint is processed in the "Short confirmation" area.

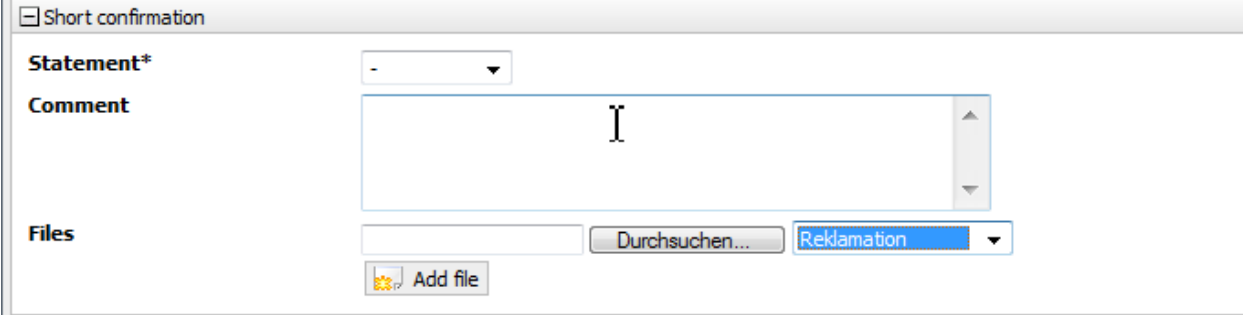

In Statement choose

- Accepted
- Deny
- Preliminary or
- Goodwill

from the list.

#### **Preliminary**

The complaint process is taking longer than agreed upon. An extension to the processing completion date is applied for. The required extension to the completion date must be entered into the comment field. The decision is taken by the quality employee in charge at HDM. → The "Answer expected until" field is then adapted to suit.

**Accepted** (Costs borne by the supplier - Parts enter the quality statistics)

• The part exhibits a reproducible error which is the responsibility of the supplier.

**Goodwill** (Costs borne by the supplier - Parts do not enter the quality statistics)

- The part exhibits a reproducible error which is NOT the responsibility of the supplier.
- The part exhibits a reproducible error which is the responsibility of the supplier, but it is outside the warranty period.
- Supplier recall campaign The charge for the return delivery is retained. The repair order is conducted free of charge.

**Deny** (Voucher is issued - Parts do not enter the quality statistics)

The complaint is not justified.

If you accept a complaint, and there is a deviation in the faulty quantity, you can make a correction in the "Error information" area in the "acknowledged" field.

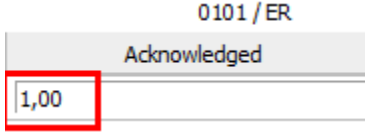

In "Files" attachments such as statement, test charts, etc. can be inserted for sending to HEIDELBERG.

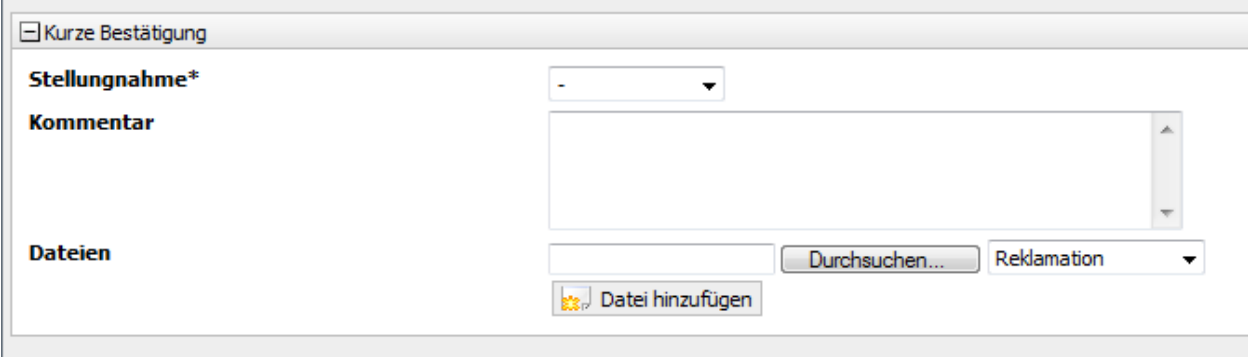

In the field at the right next to "Search"  $\Box$  Durch such enter to enter the type of document. When doing so, you must differentiate as to whether the file attachment is a complaint document (Reklamation) or an email (Mailverkehr extern). A **File attachment** (Statement) that is a (Reklamation) document type is **mandatory**. (Exception for Preliminary statement)

You can enter a comment in the "Comment" field.

#### **Finish or Save**

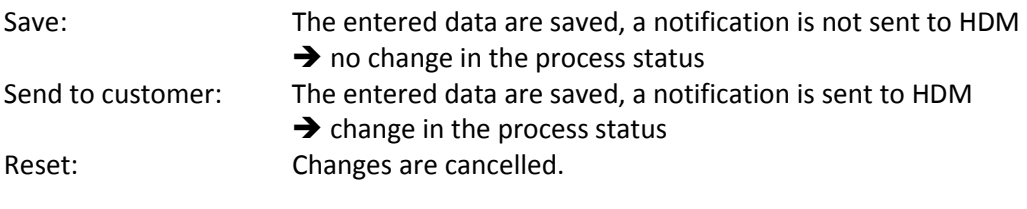

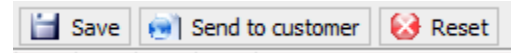

# *4.2 First article reports*

In this process you can process the first article report as required by Heidelberg.

Choose the entry "First article reports " in the menu tree. The information area displays all the initial sample reports along with details on reference number, material number, material designation and lots more.

The fields on display can be edited as described in Customizing.

Lines with a score through them are regarded to have been deleted and need no longer be processed.

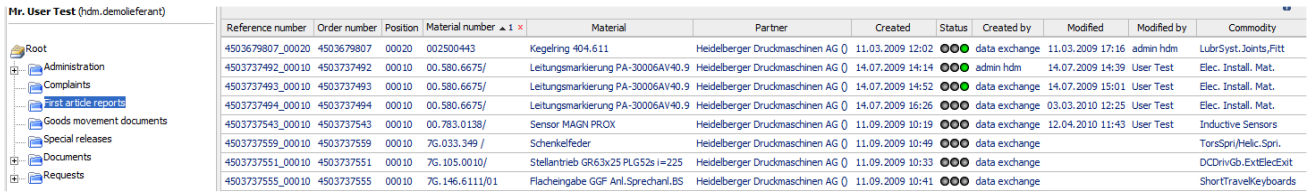

**Status** 

**OOO** First article report completed

**OOO** First article report not yet completed

Open the corresponding requests for processing the HEIDELBERG First article reports by clicking on them.

The content area now contains information on the request:

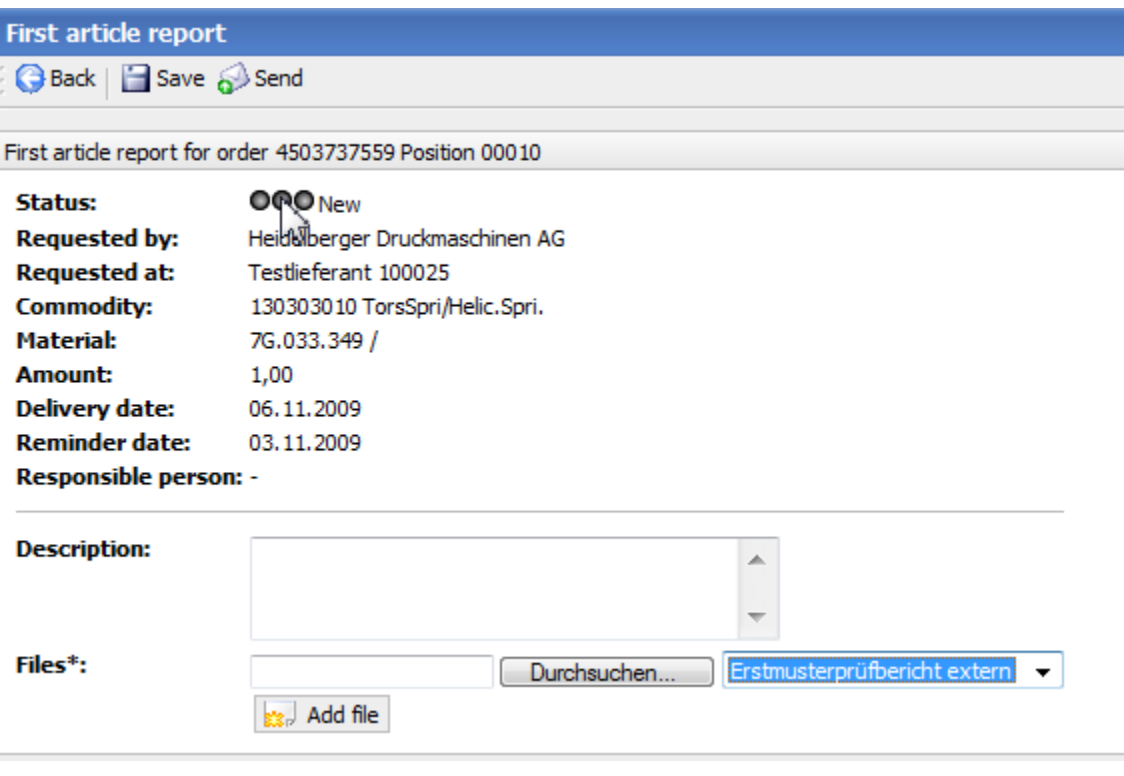

**Reminder Date:** This date depends on the order's delivery date (3 workdays beforehand). If the reminder date is exceeded, a reminder is immediately sent out per email, which is then repeated cyclically.

The order delivery date and reminder date can only be edited by the person responsible for the order (Purchasing/Job Planning). Please contact them in the event of any delays.

In "Files" attachments such as statement, test charts, etc. can be inserted for sending to HEIDELBERG.

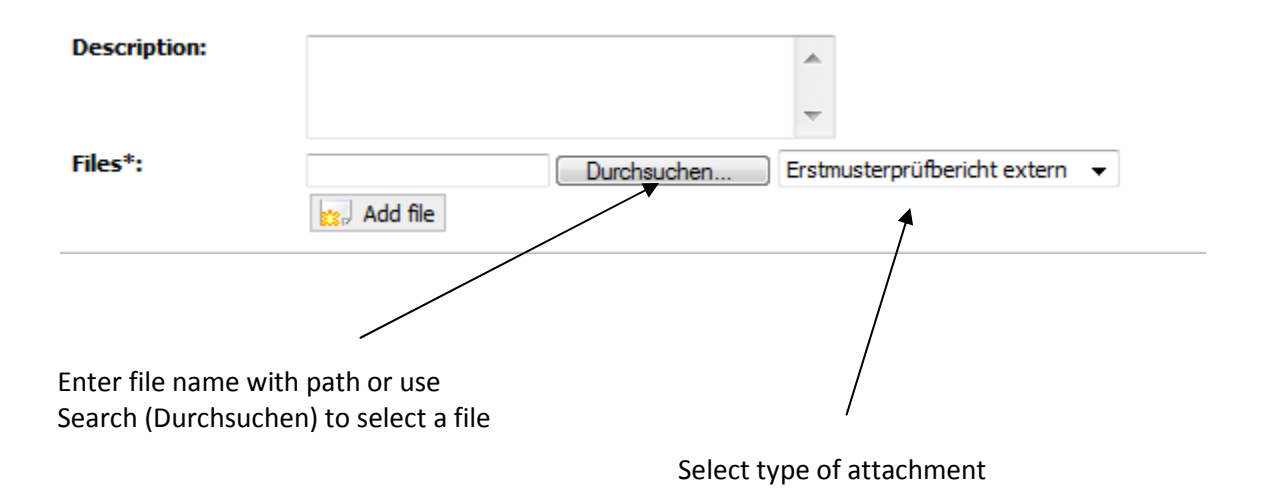

To attach more than one file use the Add file button.

 $Use \times to$  delete a file.

You can enter a notification in the "Comment" field.

First article reports must be integrated using the "Erstmusterprüfbericht extern" type of document. All report-relevant files must be attached using Files.

Your entries can now be  $\Box$  Save ,  $\odot$  Send or deleted using the  $\odot$  Send button.

# *4.3 Goods movement documents*

You can send the Goods movement document here such as test charts, certificates, etc. in coordination with Heidelberg.

Choose the entry Goods movement documents in the menu tree. The information area displays all the currently sent Goods movement documents. The fields on display can be edited as described in Customizing.

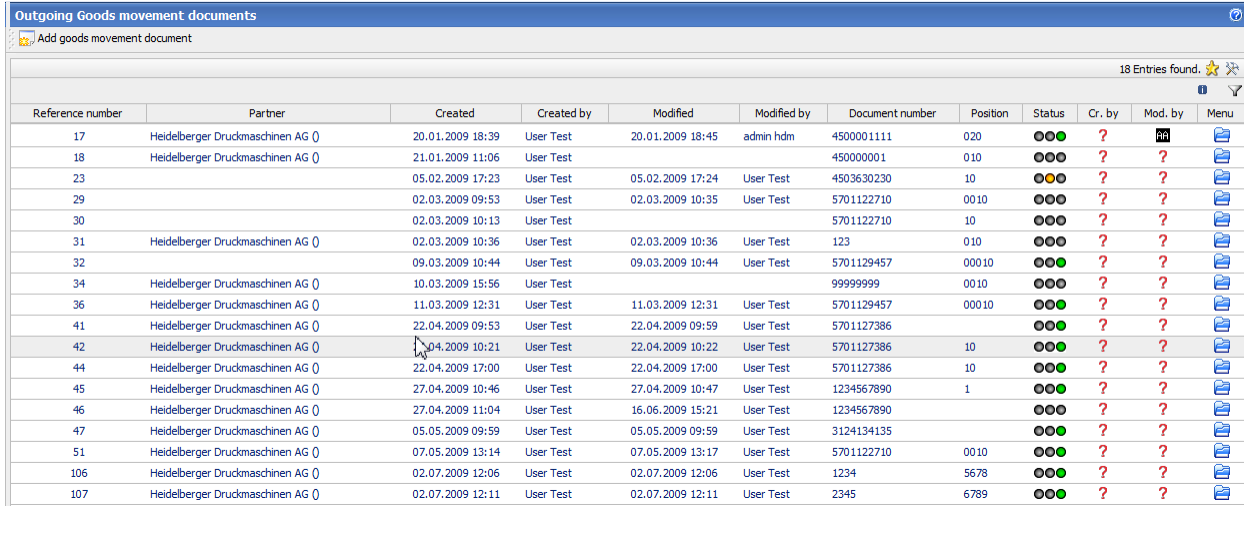

To send new Goods movement document click on the **Button** document document button.

You can enter all the data required for the Goods movement document in the following screen.

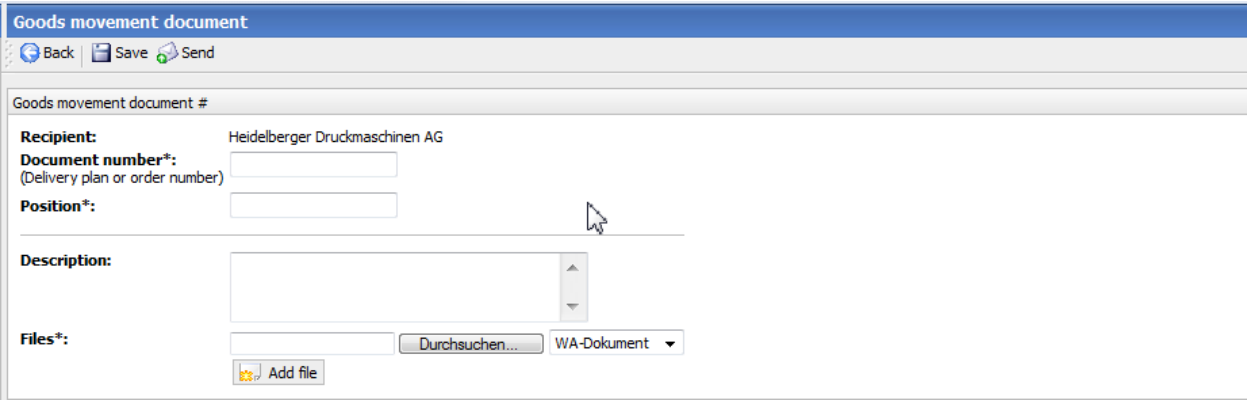

#### **Recipient**

Heidelberger Druckmaschinen AG is always entered here and it cannot be changed.

#### **Document number\*:**

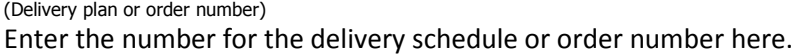

#### **Position\*:**

Enter the position number here.

#### **Description:**

You can enter a description for the Goods movement document here.

#### **Files\*:**

Here, you can enter the file name for the document to be sent or select a file by using the "Search"

Durchsuchen... button.

The field "Goods movement document "  $\frac{WA-Dokument}{\rightarrow}$  is populated with a default value and it cannot be changed.

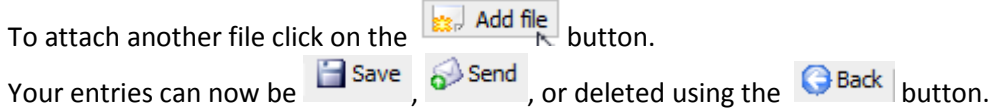

## *4.4 Special releases*

In this process you must apply to Heidelberg for special releases and you can monitor the status of the process.

Choose the entry Special releases in the menu tree. The information area displays all the currently sent special release applications. The fields on display can be edited as described in Customizing.

#### **CAUTION!**

To avoid any irritations, adapt your columns to suit by **removing** the **"Status" column** and then **inserting**  the **"Customer decision" column**.

The "Customer decision" indicates the actual status of the special release. (This is shown in the overview by moving the mouse pointer over the traffic light in plain text or after opening the special release in line 2).

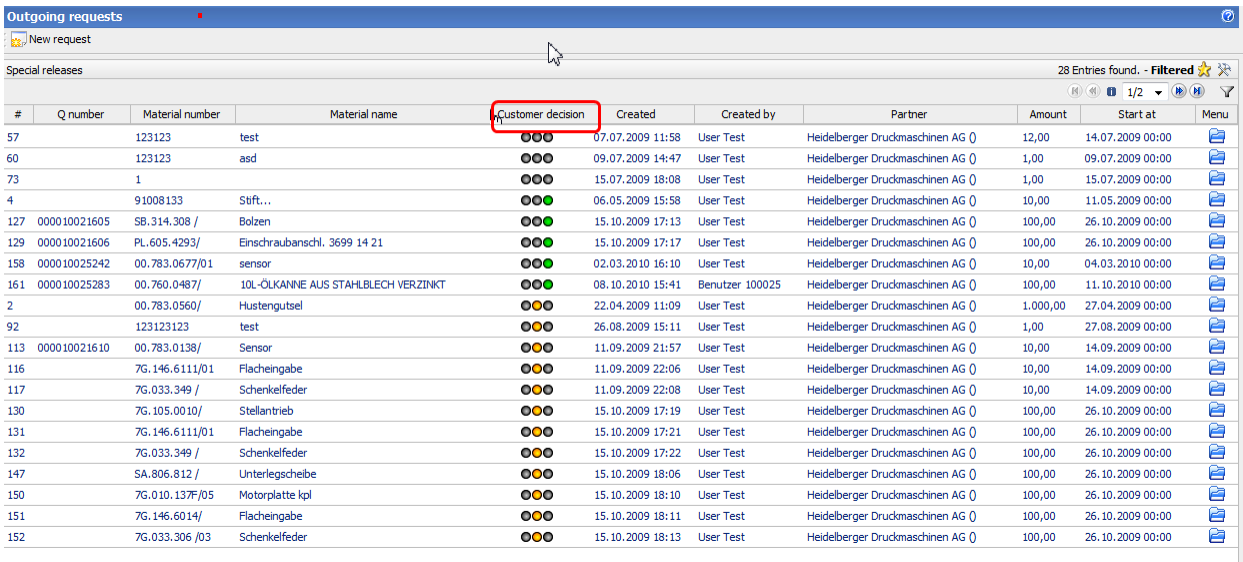

To apply for a new special release click on the **Button** button.

You can enter all the data required for the special release application in the following screen.

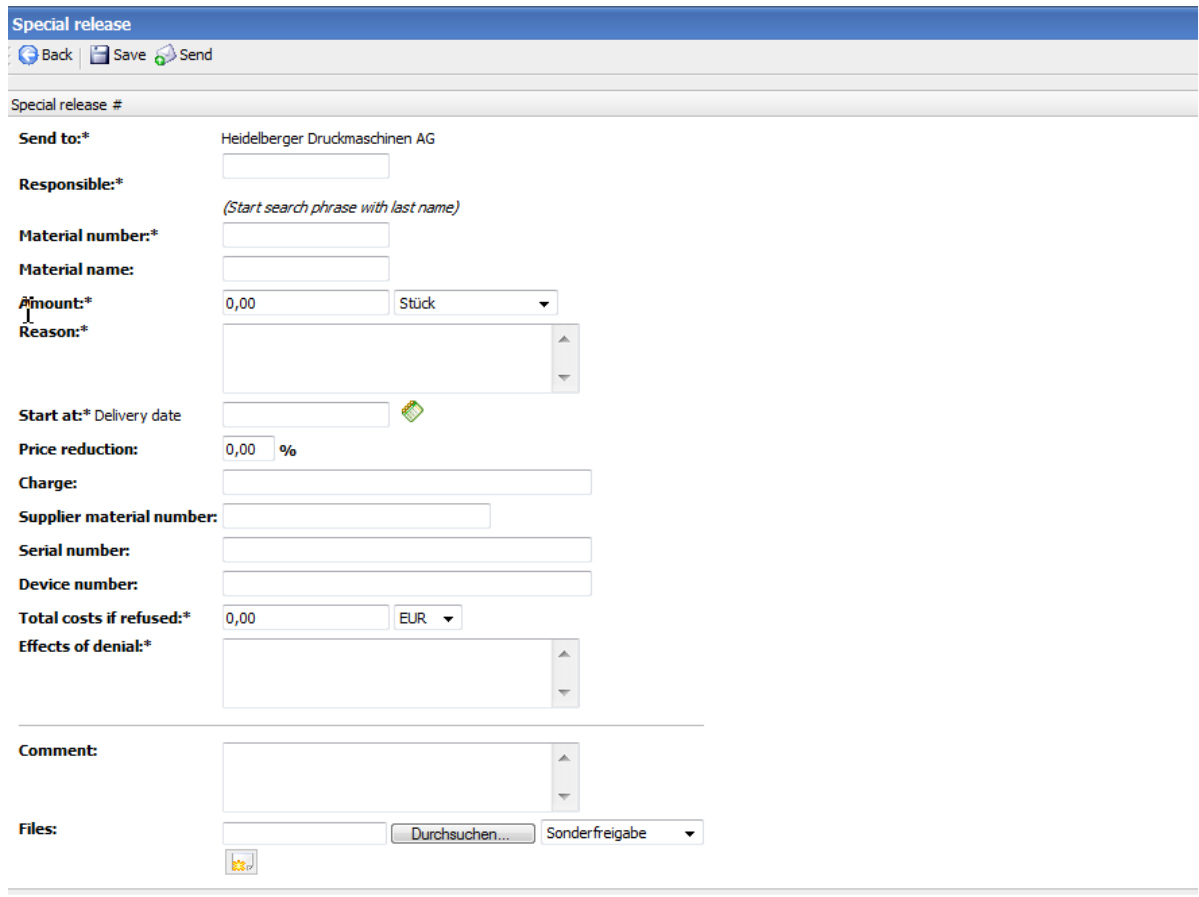

#### **Send to:\***

Heidelberger Druckmaschinen AG is always entered here and it cannot be changed.

#### **Responsible:\***

Click here on the entry field and choose the HEIDELBERG employee responsible for your application in the list.

#### **Material number:\***

Enter the HEIDELBERG part number here, where applicable with index, e.g. 00.145.3154/01.

#### **Material name:**

Enter the HEIDELBERG part designation here, e.g. support.

#### **Amount:\***

Enter the quantity here for which the application is being made. Enter the unit in the field to the right.

#### **Reason:\***

Describe the reason here why the parts to be delivered do not comply with the specification.

#### **Start at:\***

Enter the date on which the part was delivered for the first time.

#### **Price reduction:**

Enter the price reduction here for the parts that do not comply with the specification.

#### **Charge:**

You can enter the charge number(s) for the relevant delivery/deliveries here.

#### **Supplier material number:**

You can enter your material number here.

#### **Serial numbers:**

You can enter the serial number(s) for the part(s) here.

#### **Device numbers:**

You can enter the device number(s) for the part(s) here.

#### **Total costs if refused:\***

Enter the costs incurred by your company here for a release NOT approved. (min.  $\epsilon$ 1)

#### **Effects of denial:\***

You can describe the effects here for HEIDELBERG if a release is NOT approved, e.g. delivery delayed by n weeks.

#### **Comment:**

You can enter a comment here.

#### **Files (pdf):**

Here, you can enter the file name for the document to be sent or select a file by using the "Search"

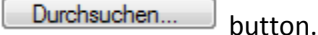

In the field at the right next to "Search"  $\Box$ Durchsuchen... $\Box$  you must choose whether the file attachment is to be a special release document or an email.

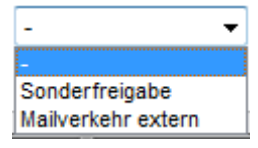

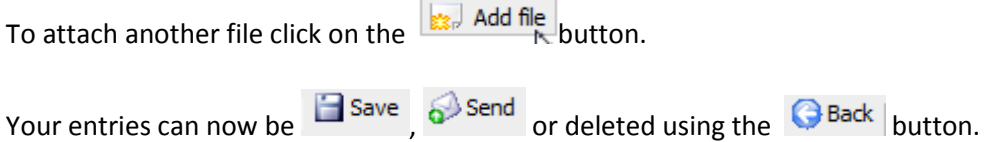

Use the  $\bigotimes^{\text{Send}}$  button to send the request. The email process is then started. You can then monitor the processing status in the Customer decision field.

#### **Meaning of "Customer Decision"**

**OOO** Special release rejected

**OOO** Special release enquired

**OOO** Special release approved

Once the decision has been made you will be notified at the same time by email.

*Note:* 

A decision that has been rejected cannot be revived, if necessary - a new inquiry has to be made.

# **5 Inquiry Process ("RFQ Deluxe")**

If you are invited to a new RFQ (Request for Quotation), you will be sent an email with the following information:

- Log in data (User name & password)
- Deadlines
- Direct link to RFQ

If you have a fixed account, you must log in with your log in details (User name & password).

Once you have clicked on the link in your internet browser, enter your log in data. See 2.1.

We recommend copying the user name and password and then pasting them into the designated fields.

Open Requests

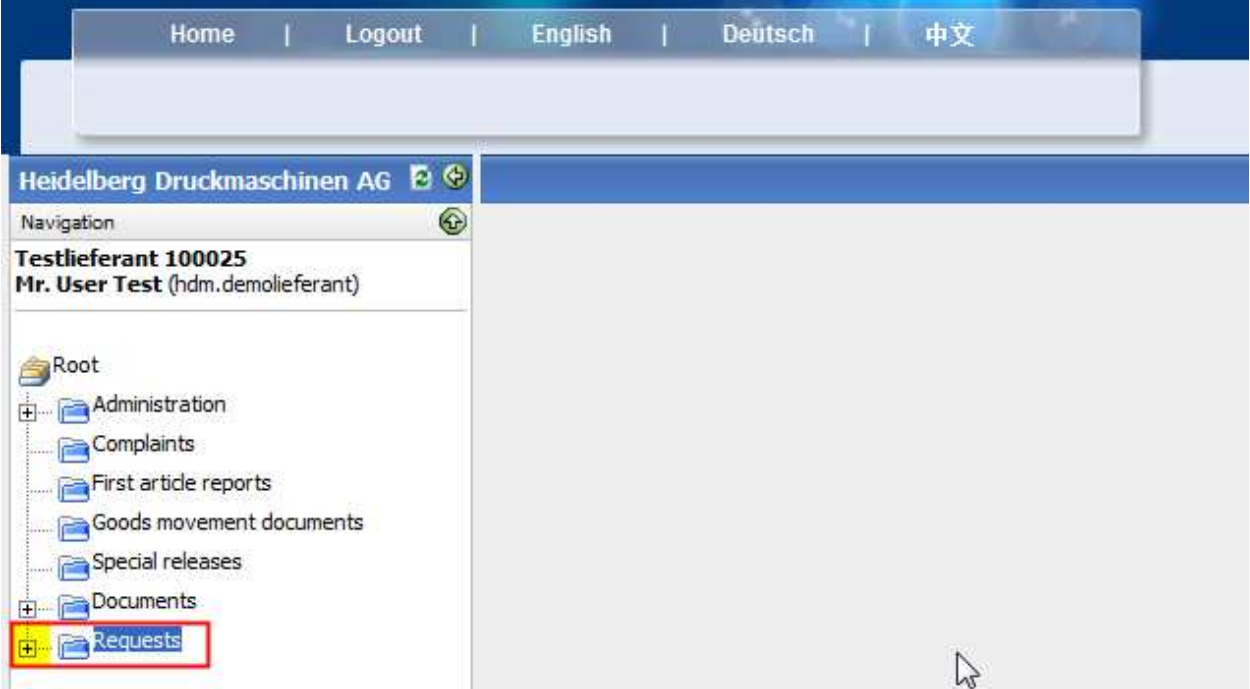

You can click in the menu tree to select the overview of inquiries requested by Heidelberg ("My RFQs" or "Company RFQst")

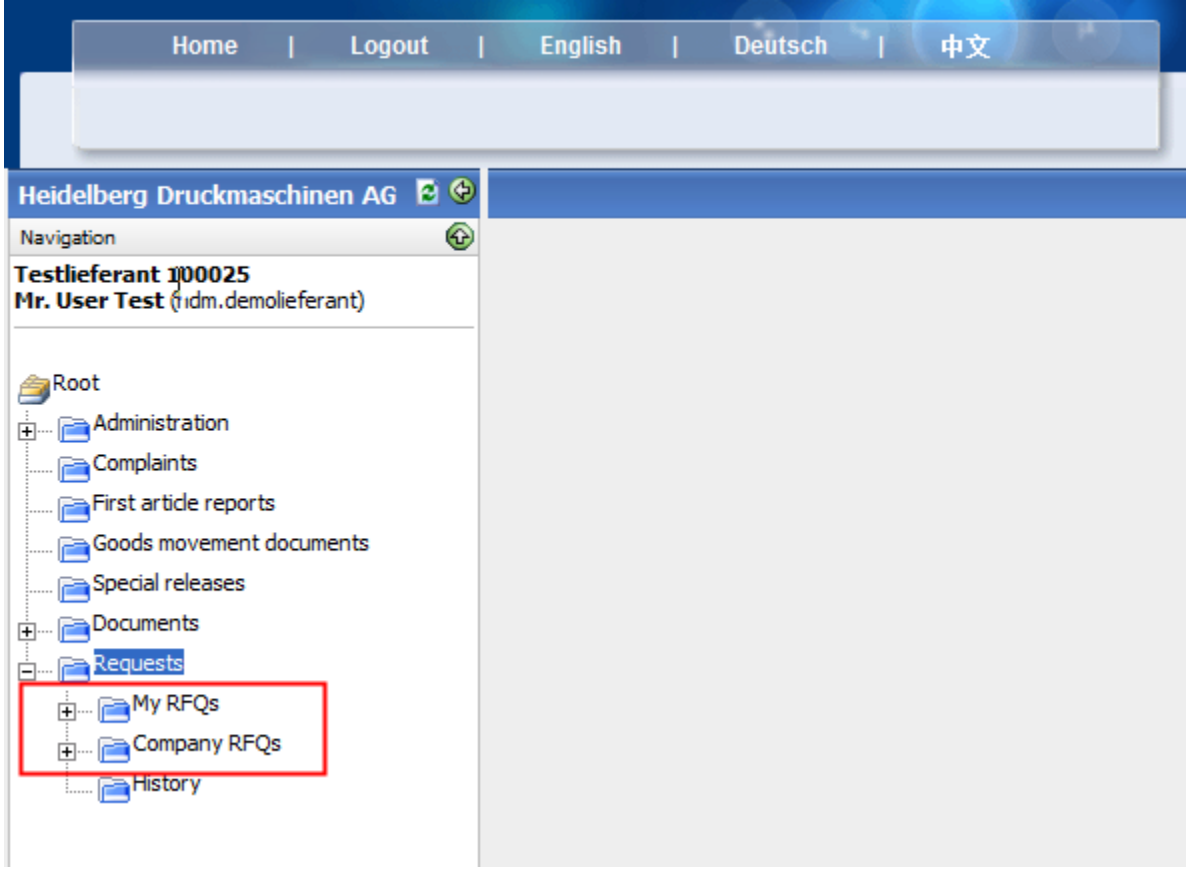

#### Entry into explicit inquiry:

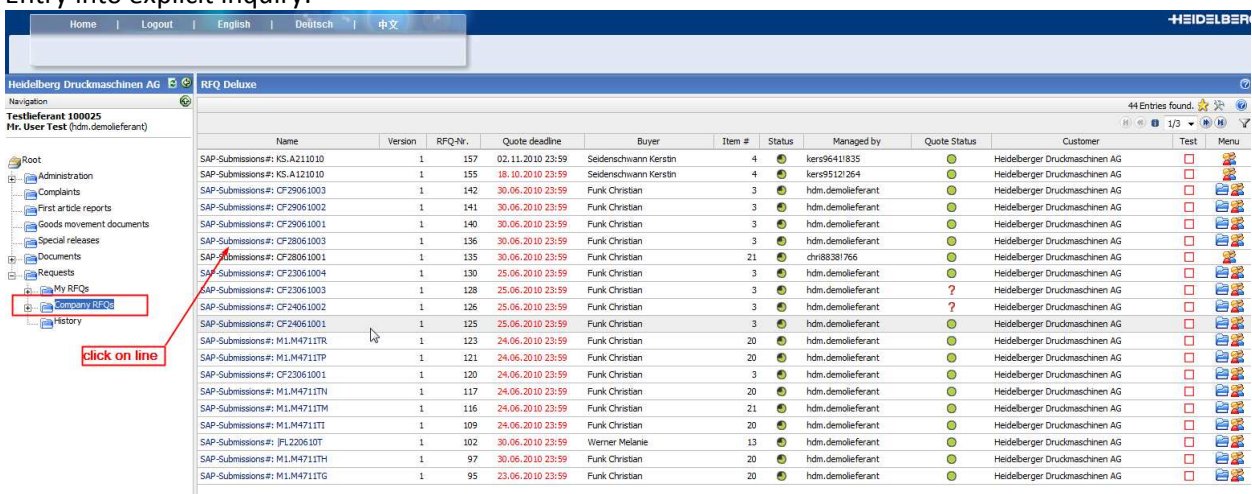

# *5.1 Tab 1: Documents*

Tab 1 "Documents" lists all the documents that are relevant for the RFQ. Click on the name of a document to open a document. On the purchaser side you can decide whether a document has to be opened or whether the terms and conditions have to be approved first before you can proceed to the next stage. Documents that have to be opened are highlighted in bold.

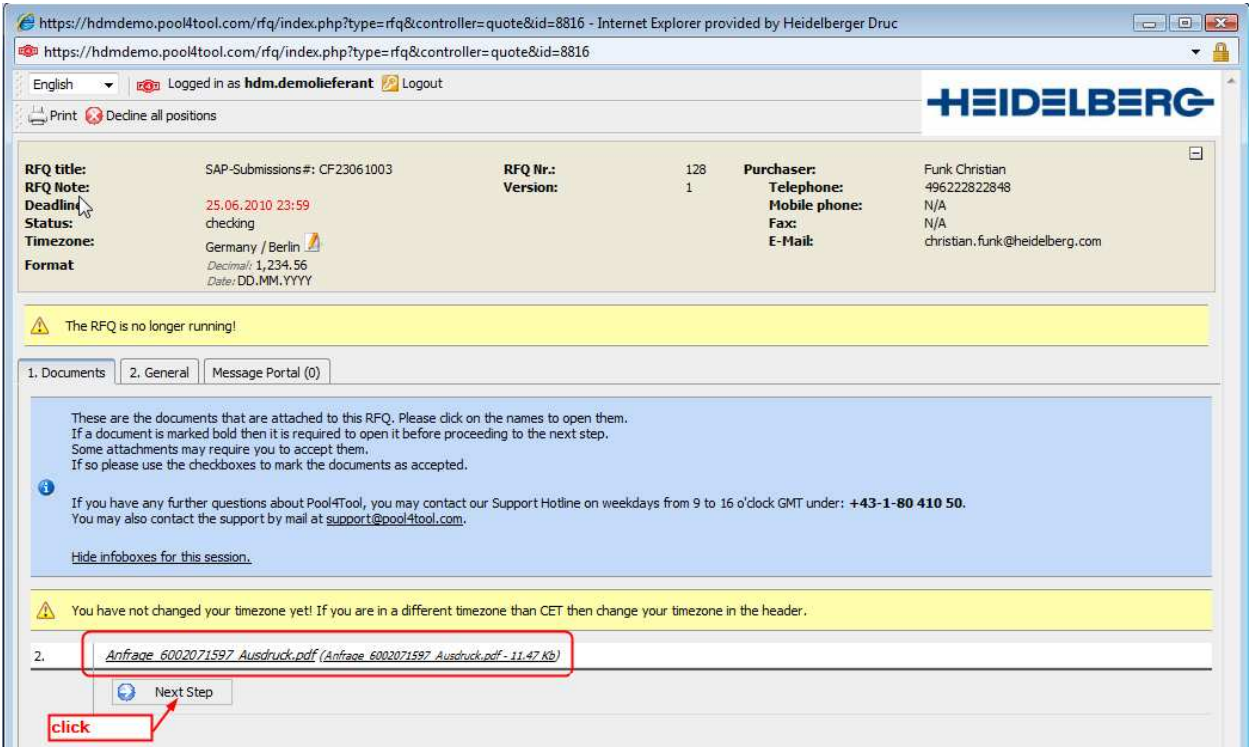

The Heidelberg inquiry form is linked as a PDF file.

If you do not submit a quotation for an inquiry you can refuse to participate in Step 1. The "Decline RFQ" button can be used to notify the purchaser of the decision. Once you have clicked on the button, you can enter a reason in the notes box explaining why you refused participation.

# *5.2 Tab 2: General*

This tab contains the quotation settings and the supplier information.

In the "Quotation Settings" area the purchaser can specify whether you can make changes to the settings.

In the "Supplier Information" area you can view your personal details, which you can also edit.

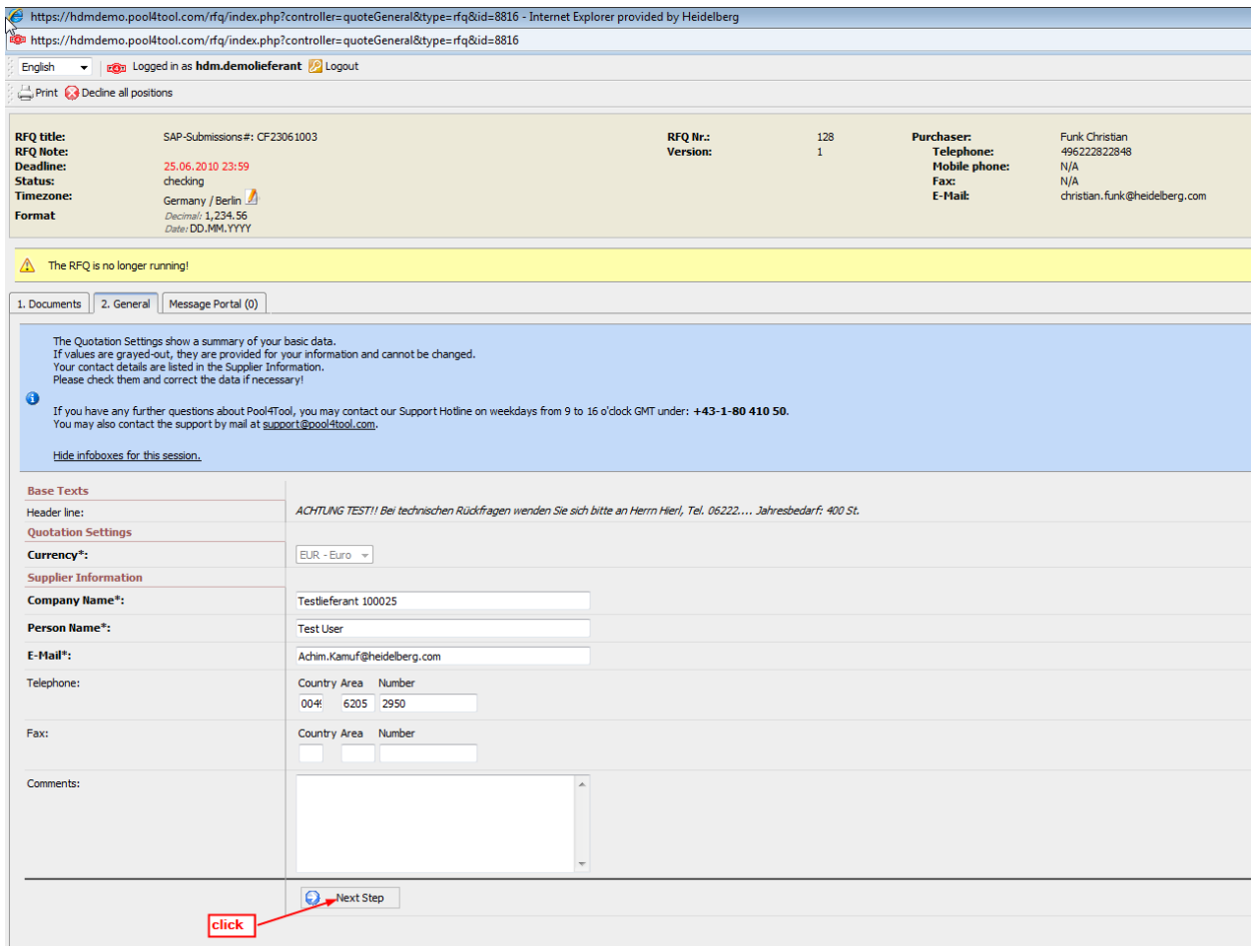

# *5.3 Tab 3: Quotation*

Tab 3 "Quote" lists all the positions that can be queried. A green tick in the "Required" column means that this position is a mandatory position and it must be filled in.

To fill in a position, you have to click on the "View Details!" button in the "Menu".

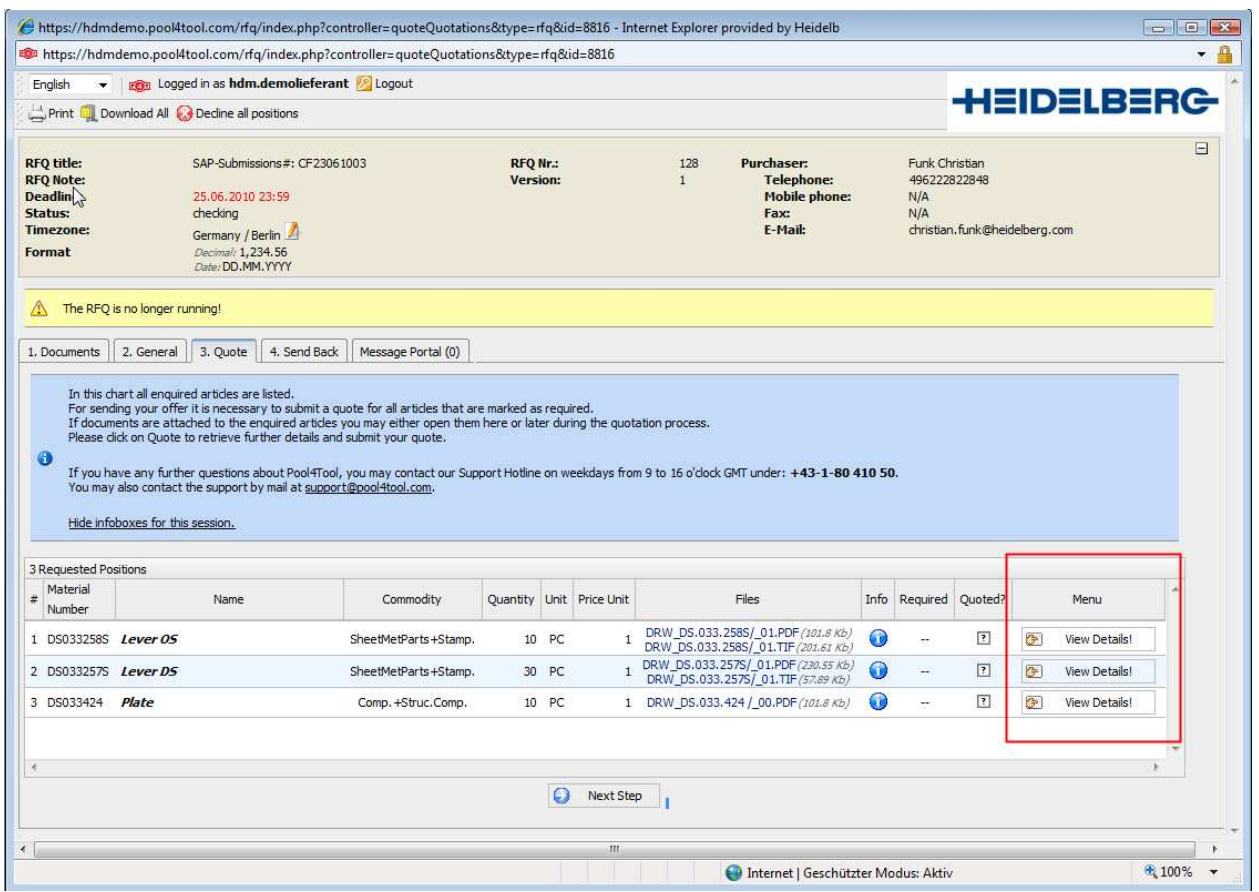

Once you have clicked on "View Details!" you enter an input screen for the respective position.

Mandatory fields are highlighted in bold and denoted by an asterisk (\*).

As soon as all the fields are filled in you must click on the "Save & Next" button, this takes you automatically to the next position.

If you do not submit a quotation for one position, you can use the "Decline & Next" button. You can also enter notes in the "Comments" field explaining why you are not submitting a quotation at this position.

If you wish to you can also close the window between entries and then open it again later on to continue making entries. Not all the fields shown here need be displayed in your offer mask.

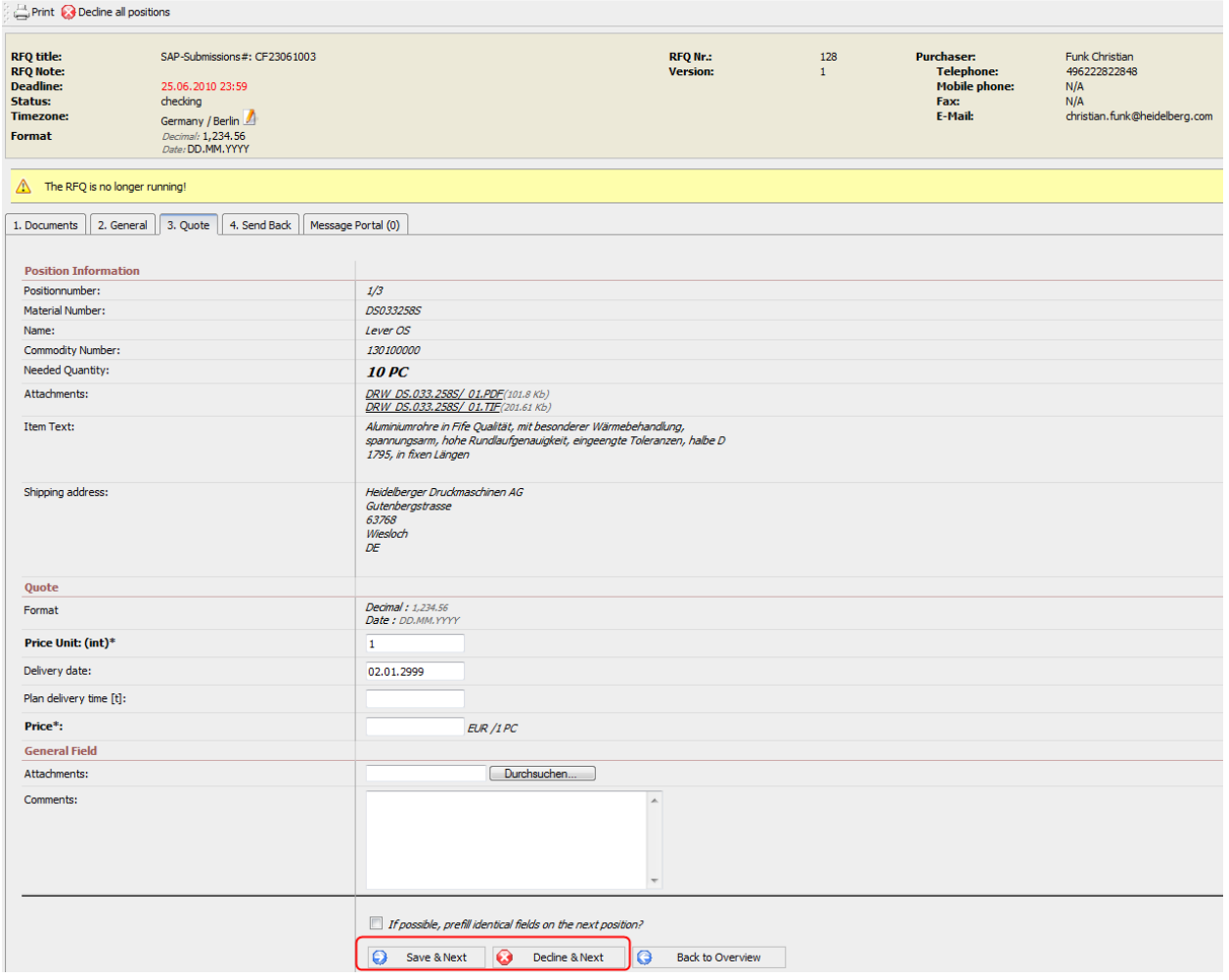

## *5.4 Tab 4: Send Back*

Tab 4 "Send Back" provides you with an overview of the general inquiry. To edit the entered data again, you must return to the designated tab.

If necessary, you can enter a supplier quotation number and your reference before returning the quotation to the purchaser.

Then you can click on the "Send Quote to Customer" button. Once you have clicked this button your quotation is returned to the purchaser and you can no longer edit the quotation.

The "Print" button is also available. This provides you with the previous view of a HEIDELBERG inquiry. Naturally, you can print out the inquiry if you wish to.

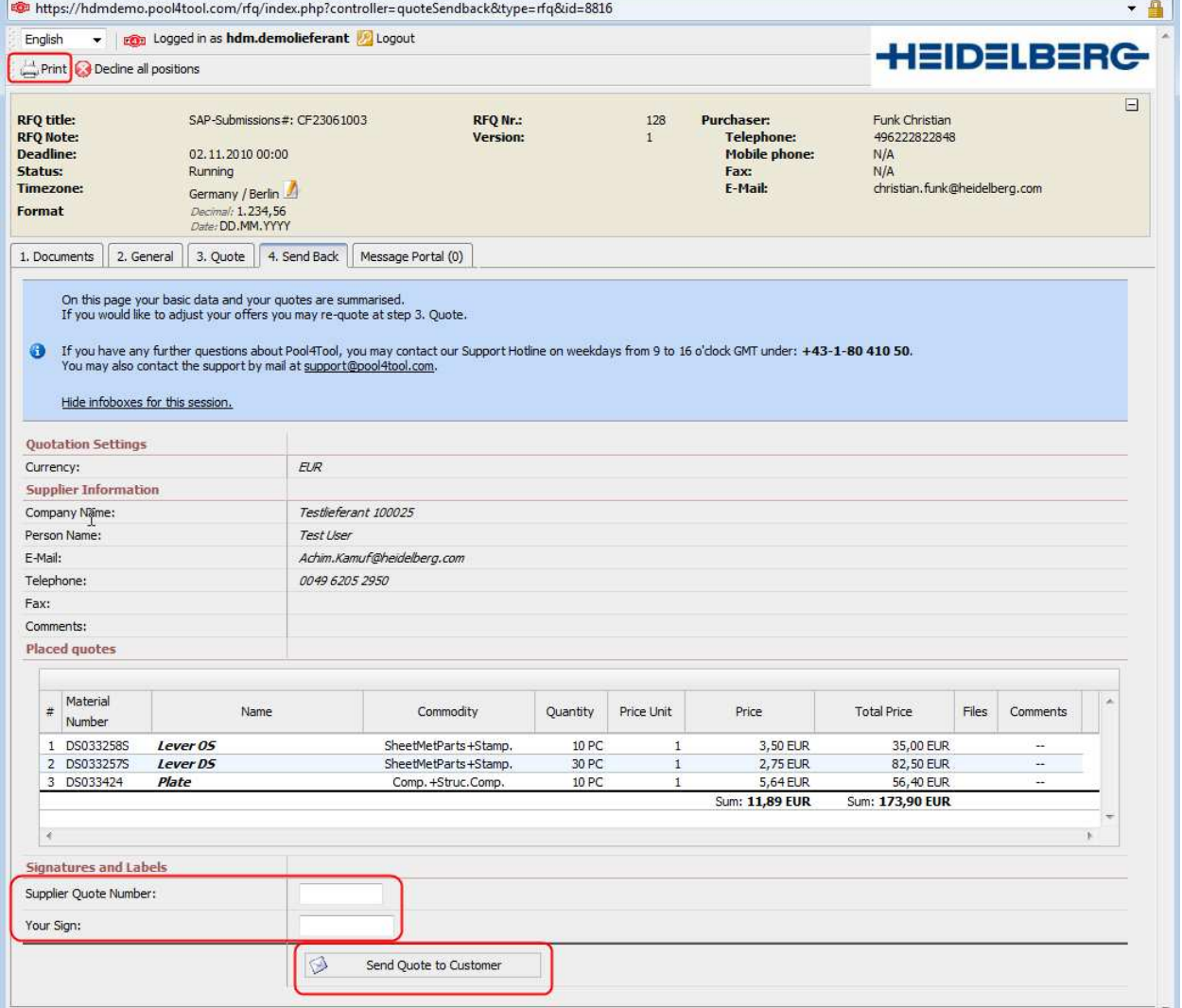

# **6 Document Exchange in Teamroom**

In order to exchange documents outside the actual inquiry process (e.g. during the development process, during relocation projects or during operative procurement), the so-called "Teamroom" is used in P4T. Documents can be exchanged without any reference to SAP processes in the Teamroom.

# *6.1 Supplier View*

The header element of the document exchange is a "Project", which contains the Teamroom into which document are to be filed. In the main menu select "Project".

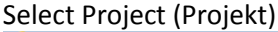

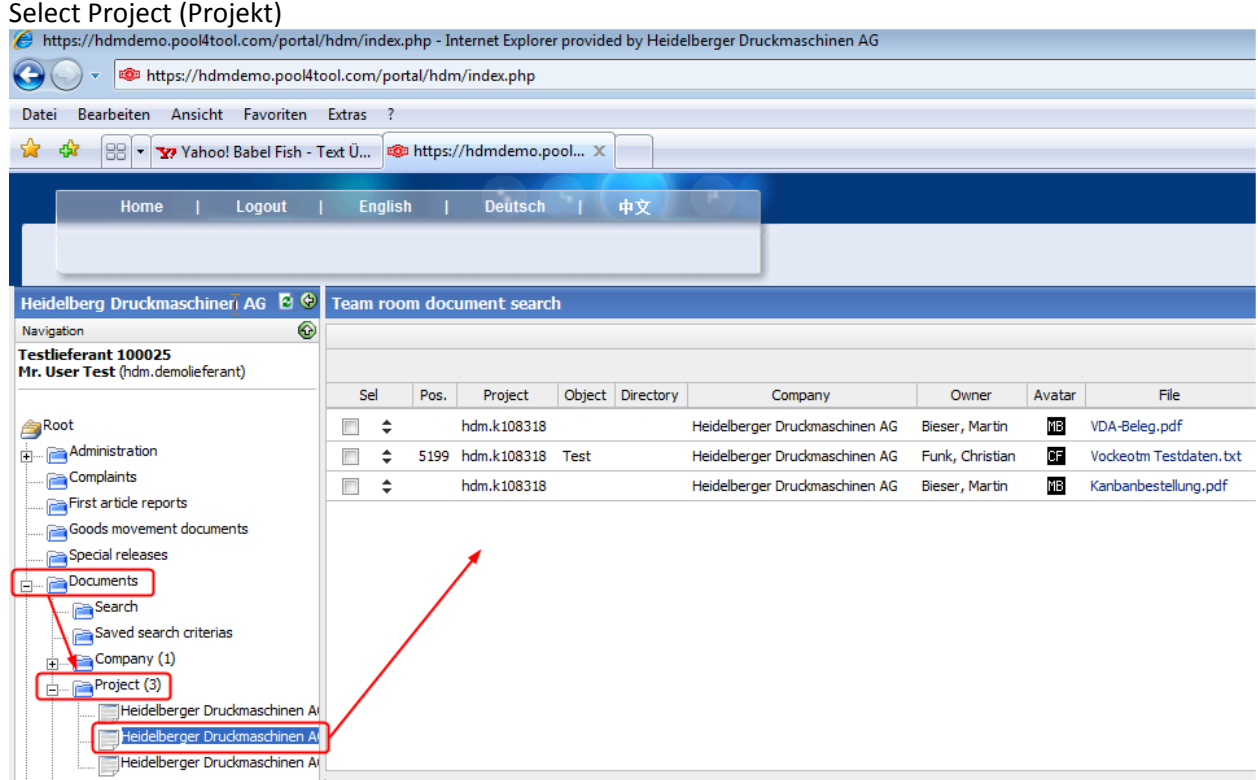

Caution - There is a slight flaw here: In order to differentiate between the various projects, one has to use the scroll feature at the bottom of the menu area to enable the project name to be seen:

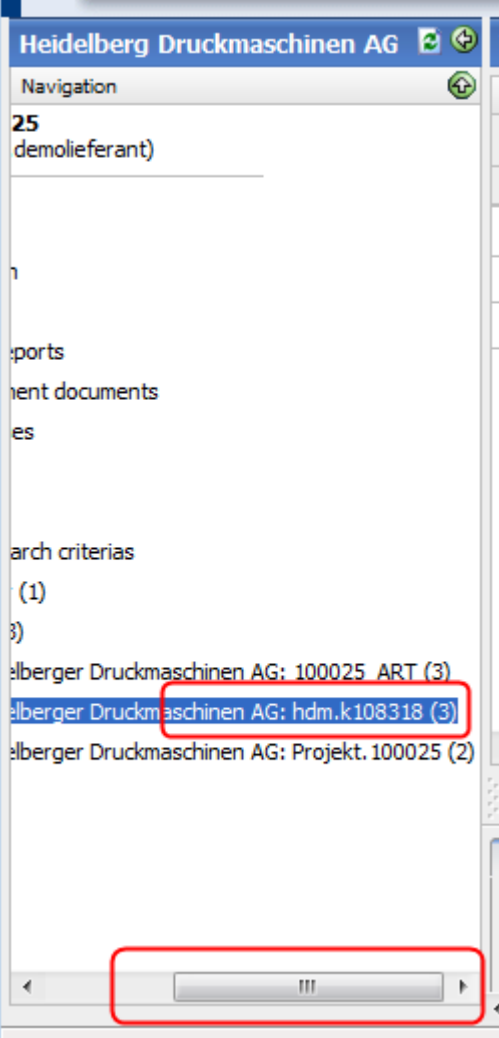

https://hdmdemo.nool4tool.com/team.room

# **6.1.1 Editing Existing Document**

Check out the document to be edited:

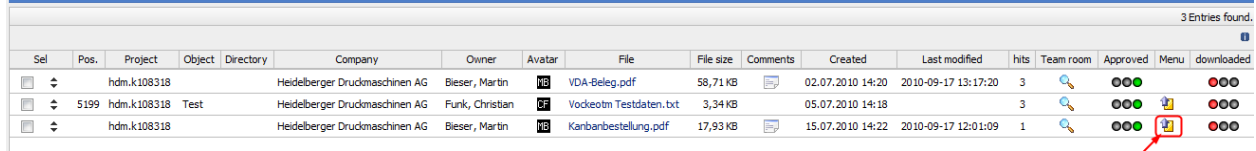

Checking out and downloading

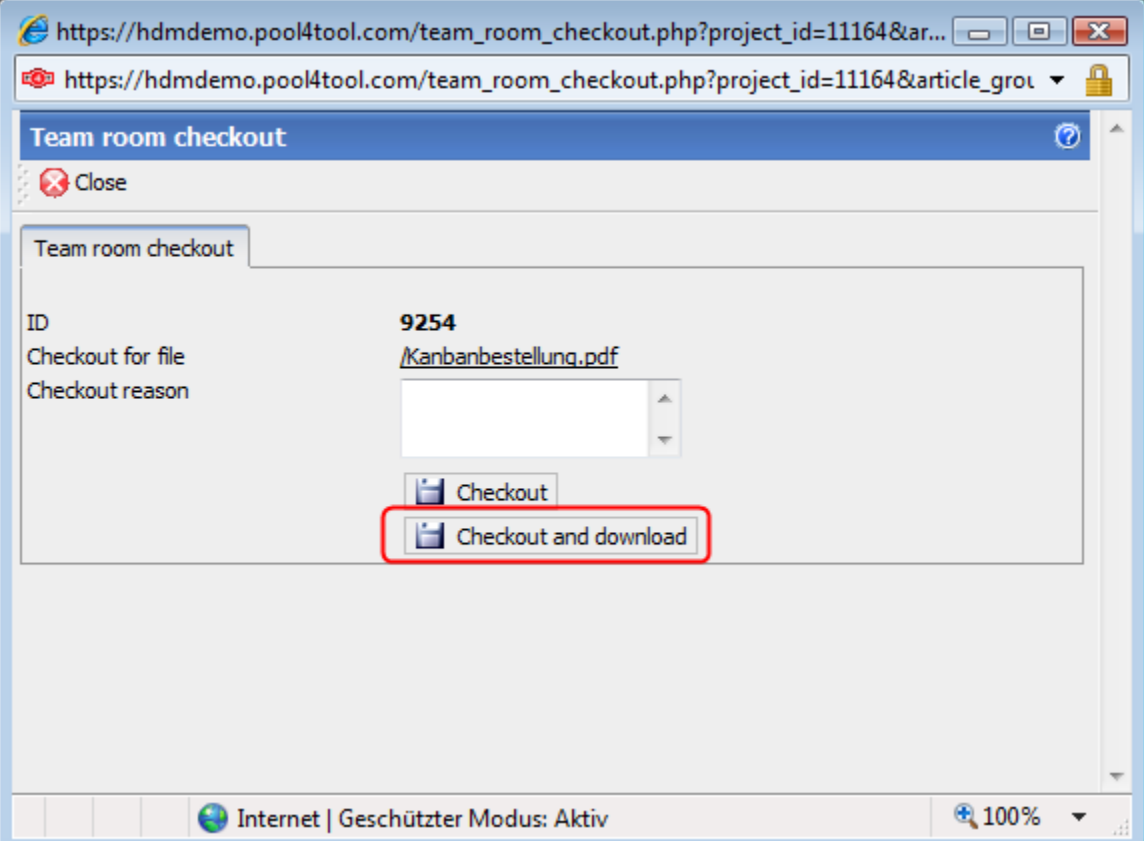

#### Permit download if necessary (depending on browser settings):

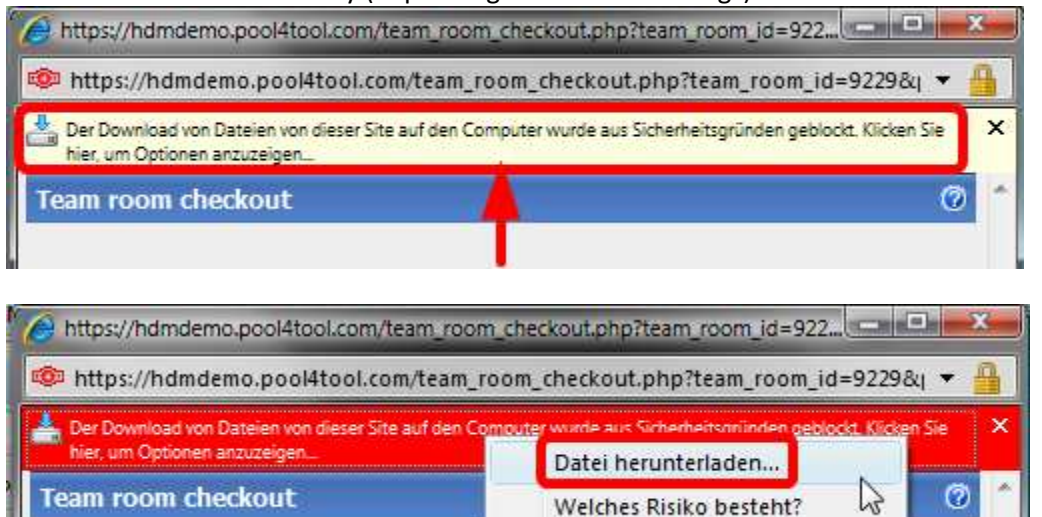

*Maitere Informationen* 

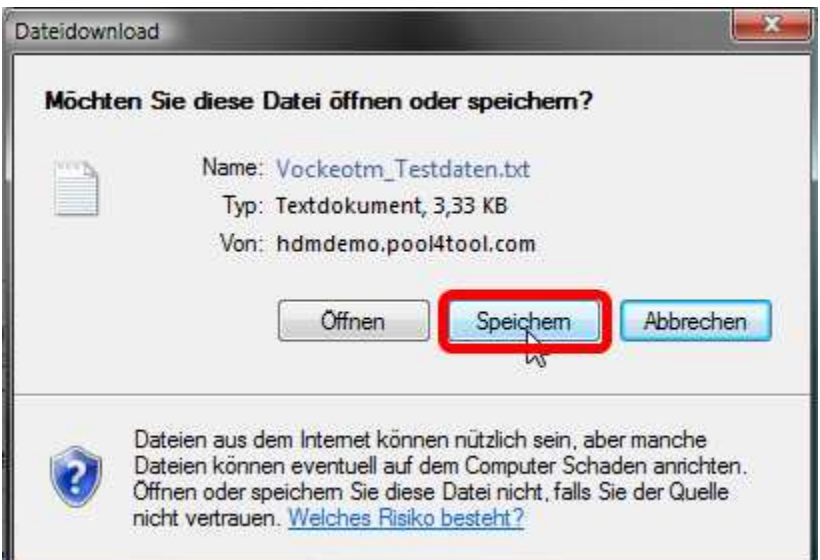

Edit file at storage location if necessary and then check back in again.<br>Theidelbe y Druckmaschinen AG B © Team room document search

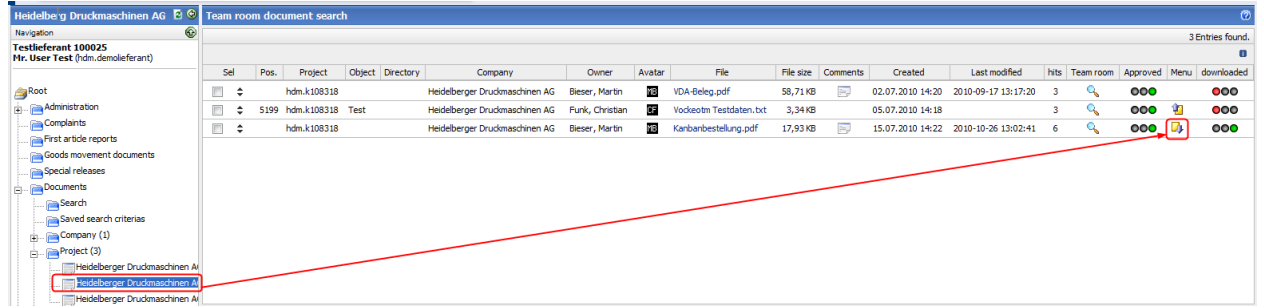

Search for file:

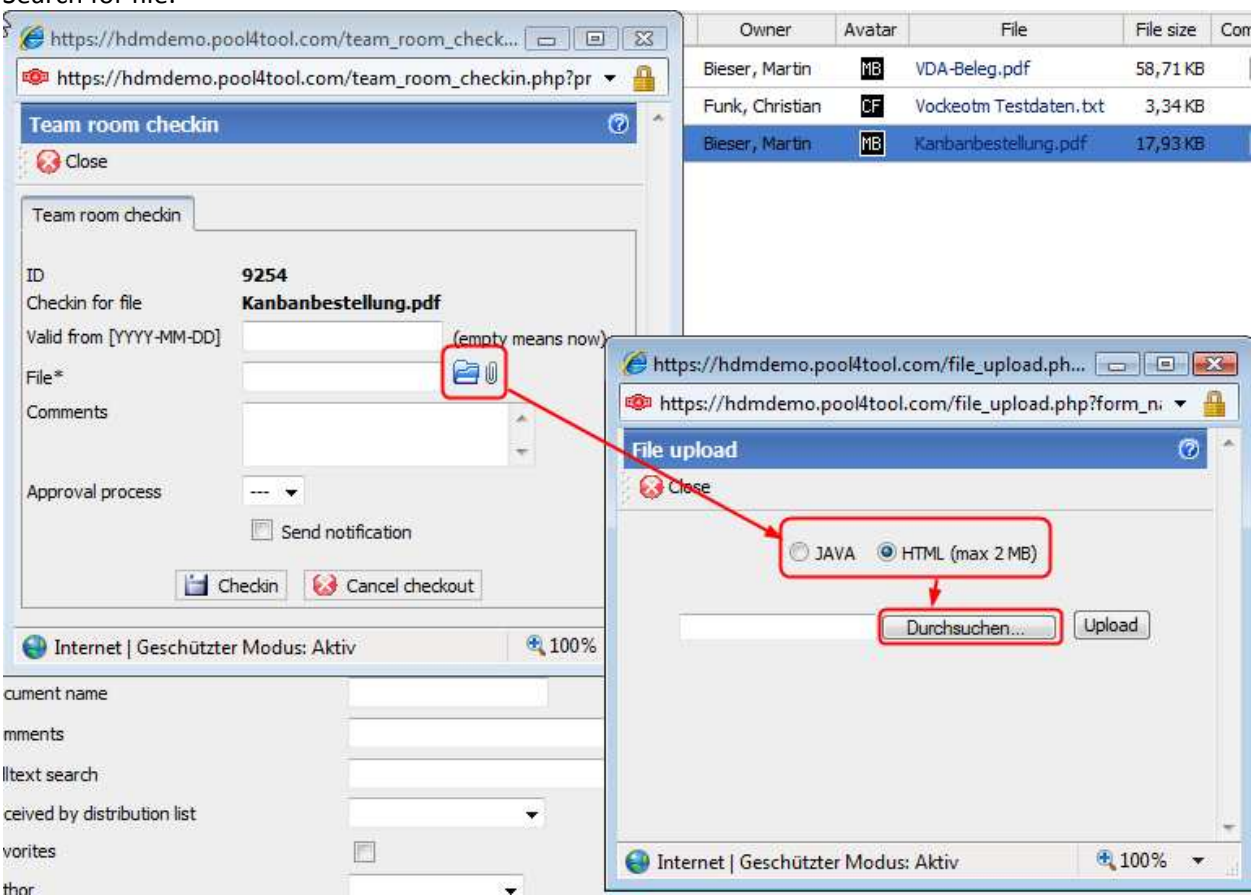

### Upload selected file:

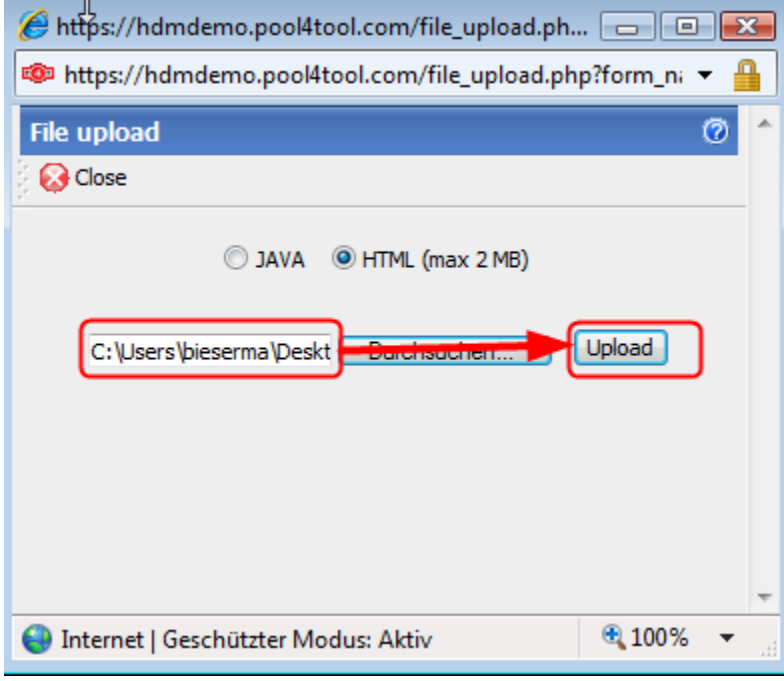

Check in where applicable, with notification

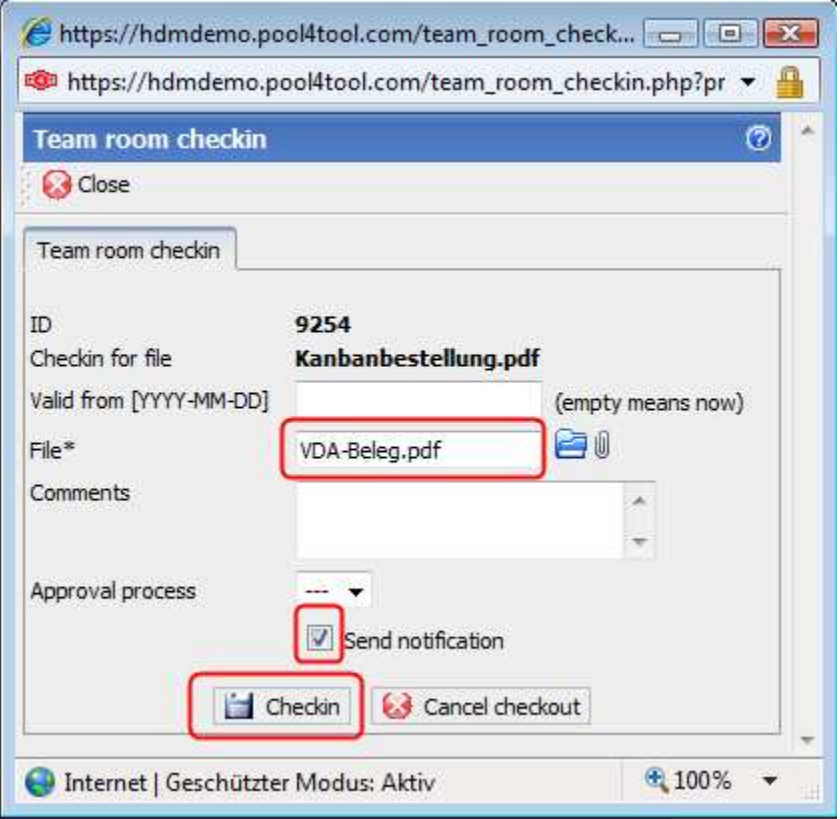

If necessary, acknowledge warning prompt for changed file name.

# **6.1.2 Adding New Document**

Click on magnifying glass if document already exists:

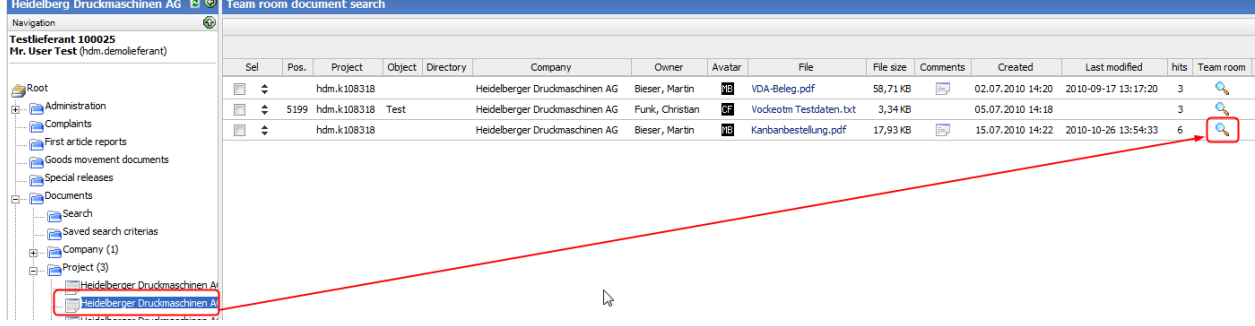

### Window opens – Click on Add file:

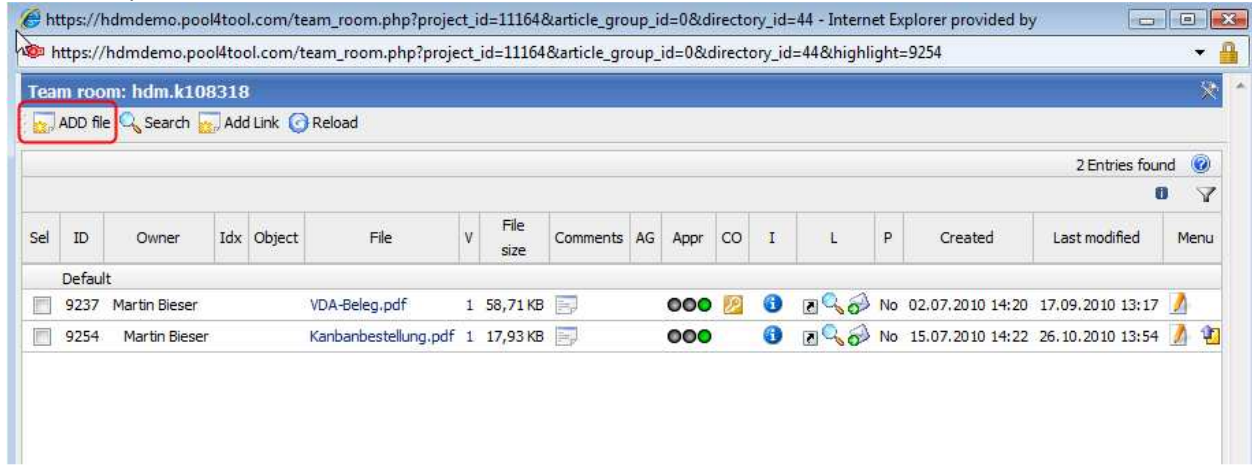

#### Search for file:

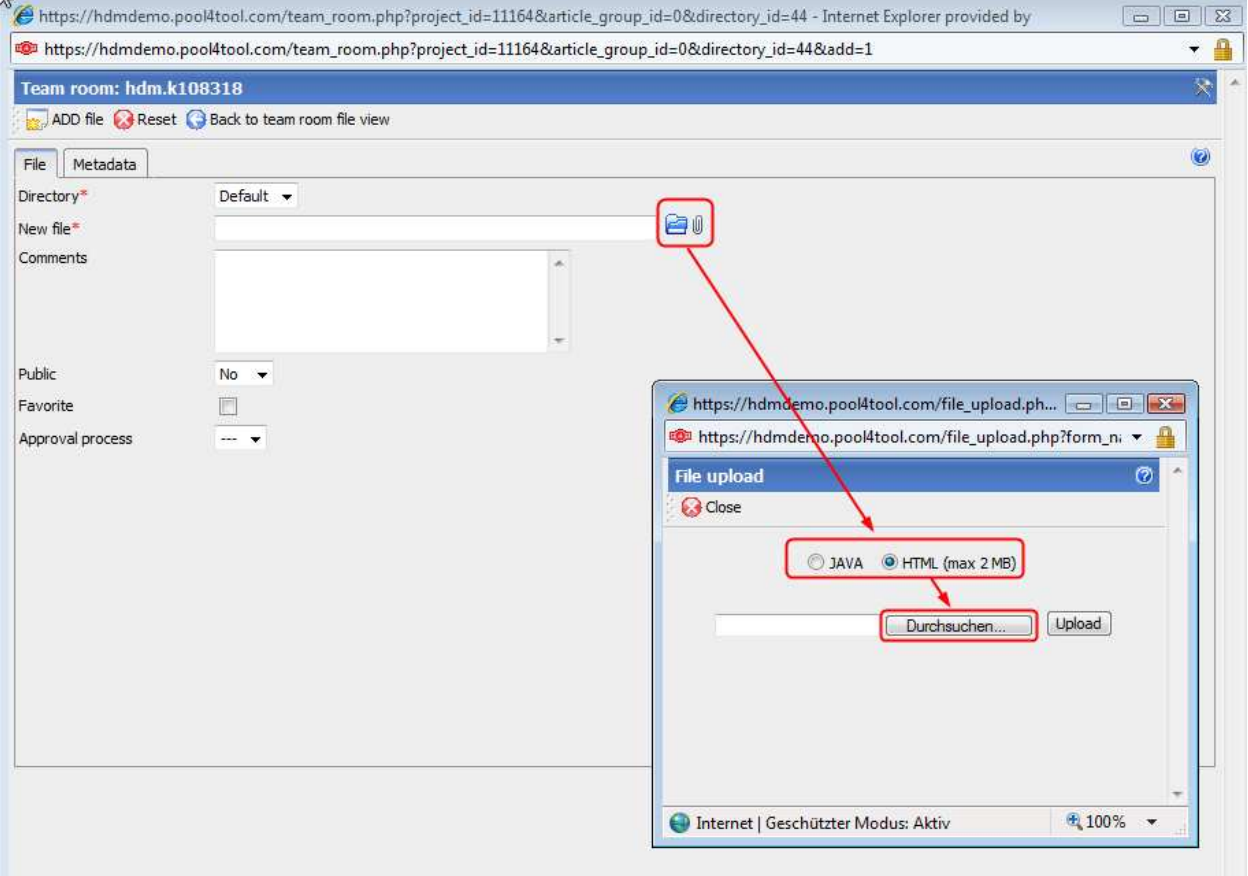

Upload:

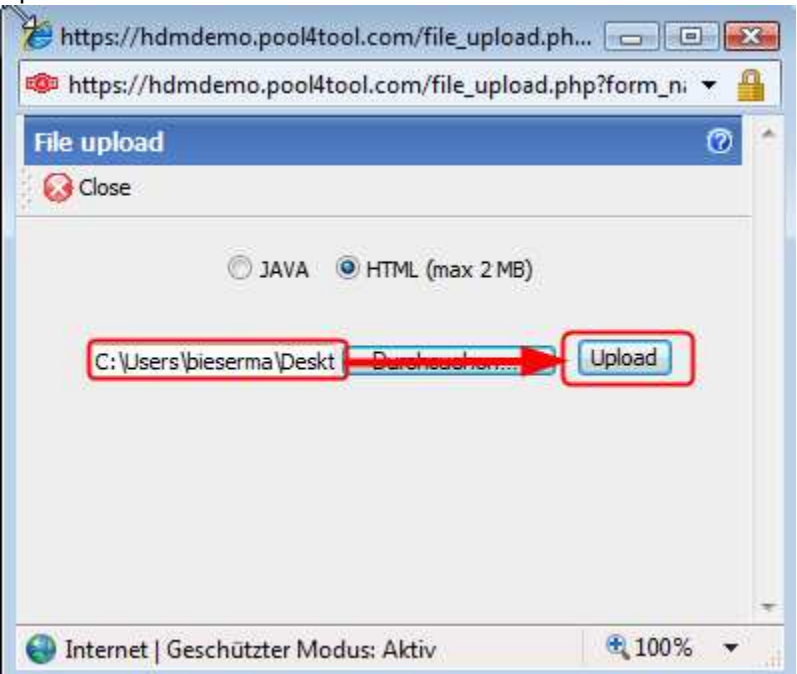

Add file (Datei hinzufügen):

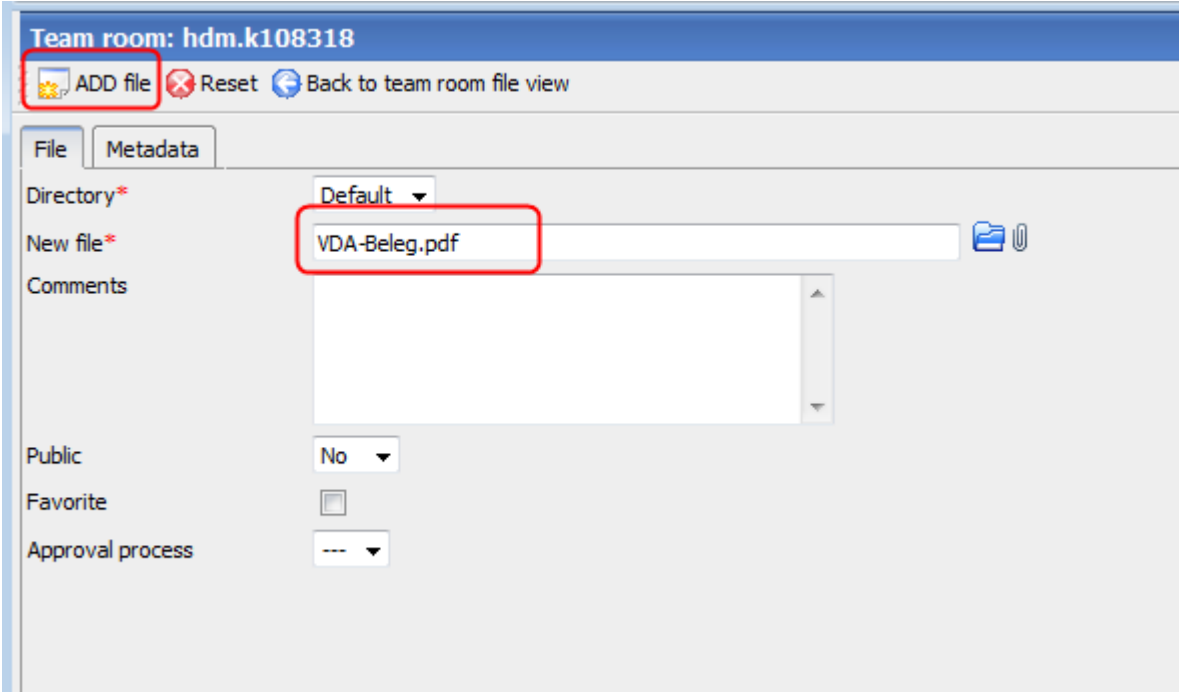

Close window (uploaded file is not displayed here yet)

If necessary, click on Project to update the file display.

# **7 Administration**

In Administration you can edit your password and your personal details.

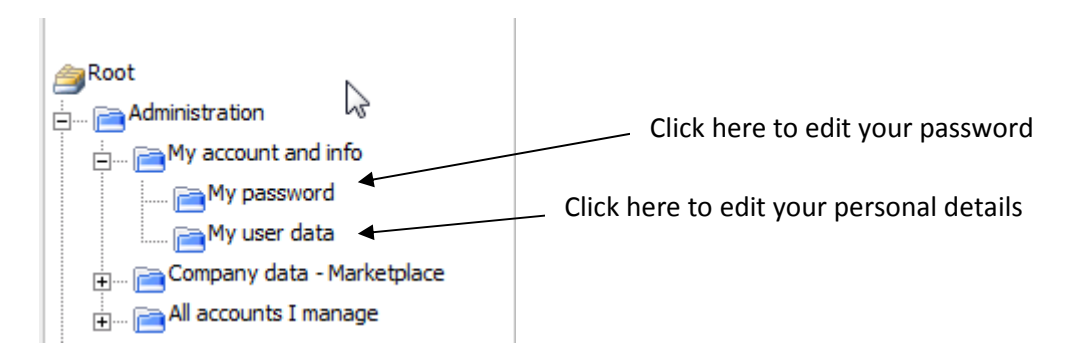

# *7.1 My Account and Information*

You can change the settings for password and user details here.

## **7.1.1 Changing Password**

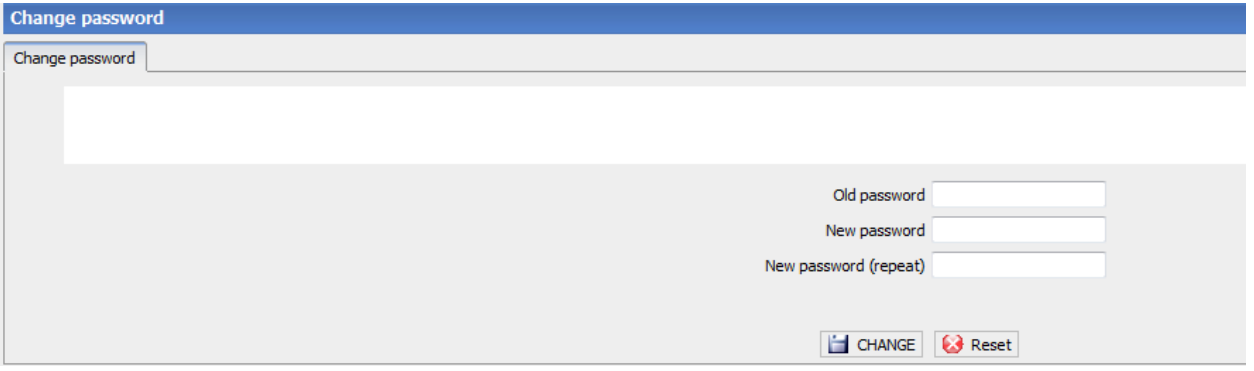

Now enter your current password and the new password twice and confirm with *CHANGE*. After you have confirmed the new password, you have to log out and then log in again using the new password.

If any error messages appear you may need to repeat the procedure and choose another password.

# **7.1.2 Changing User Details**

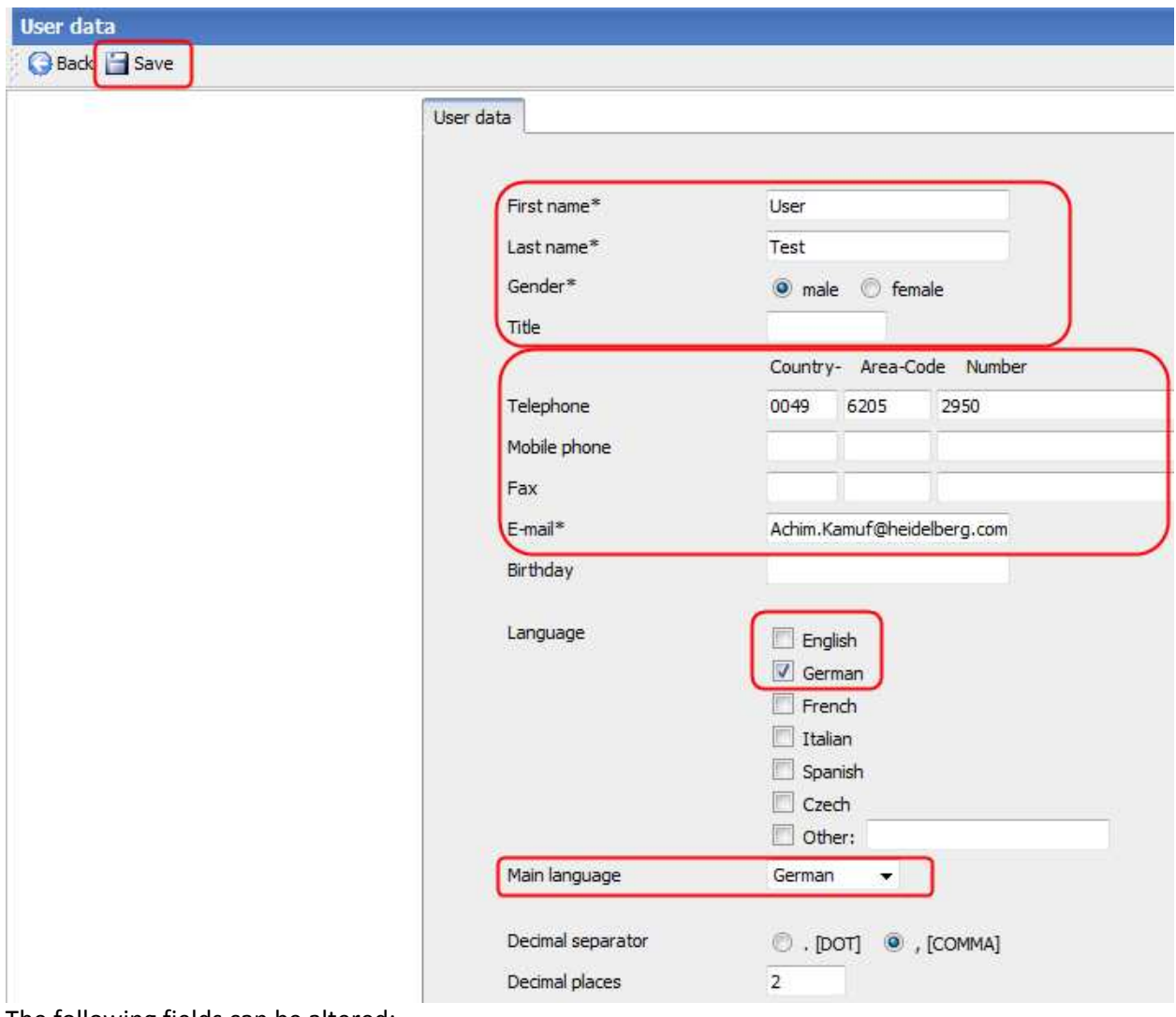

The following fields can be altered:

- First name and surname
- Gender
- Telephone, mobile phone and fax numbers, email address
- Language: You can enter your communication language here.
- Main language: You can select the language here which is to be used as the default language for the Portal.

Once you have changed the data click on *Save* 

# *7.2 User Administration*

# **7.2.1 Creating New User**

Open Administration > All accounts I manage > User data menu item and click

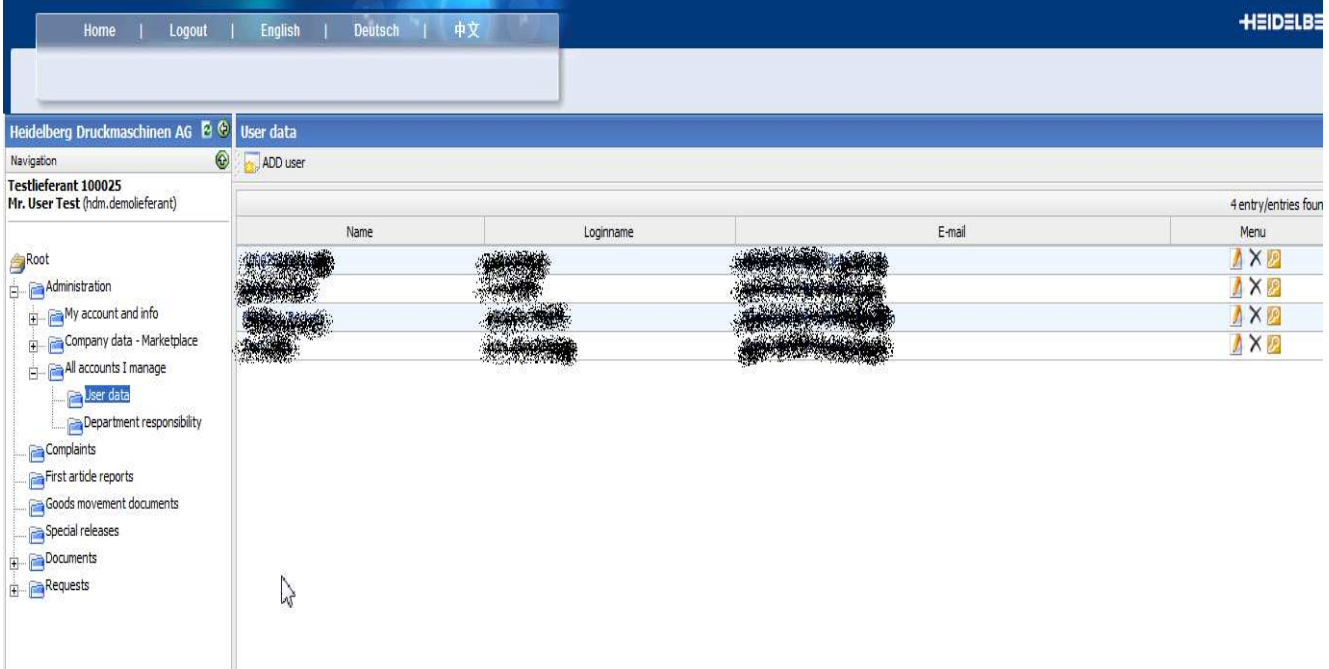

#### Click on "ADD User"

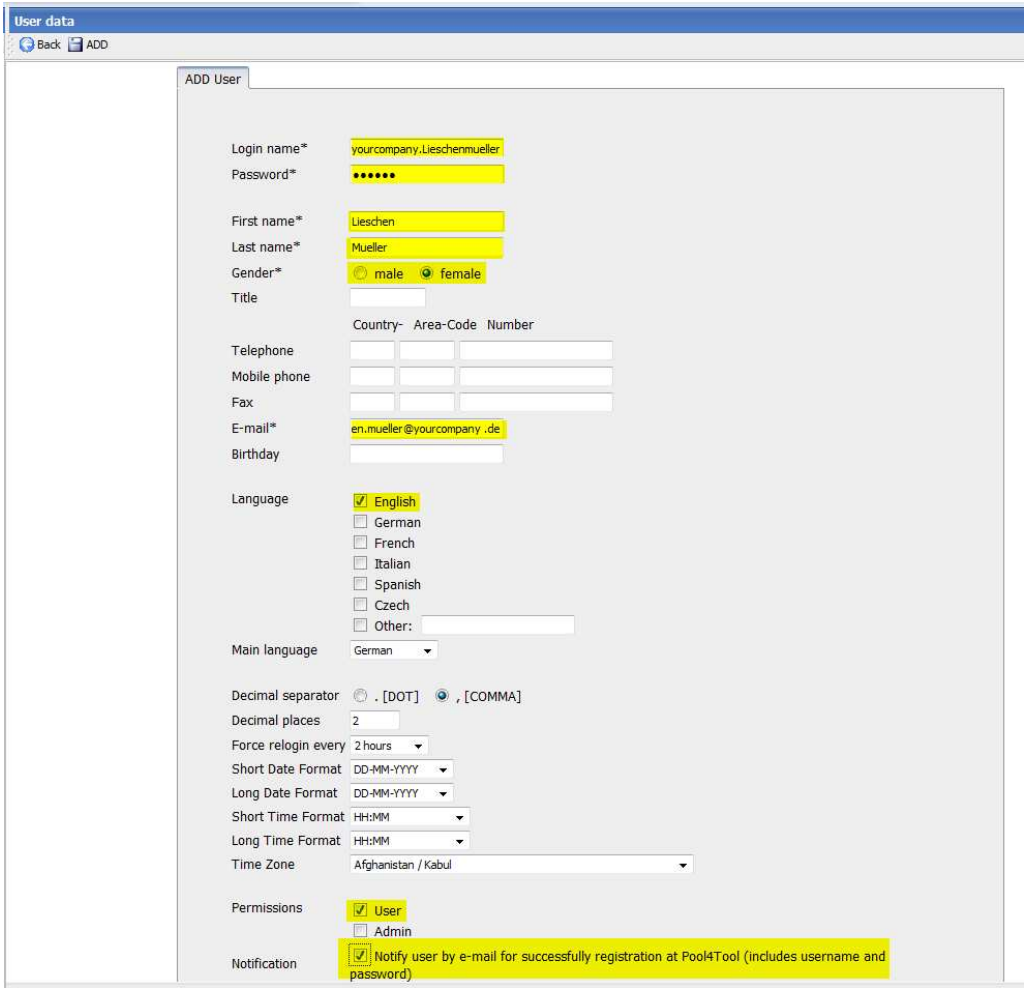

Fill in the above-marked fields then click on "ADD".

Because the log in name for all Pool4Tool users is jointly managed, you should place an individual abbreviation in front of your company name to ensure that there is no overlap between user names in other companies. HDM will use, e.g. "hdm." as a prefix.

The total length of the log in name must not be any more than 20 characters!

If a log in name has already been issued an error message is shown when creating the name and another log in name must be chosen.

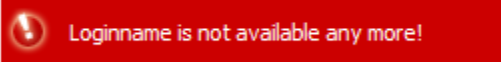

Two authorisation roles are available:

User: can edit all processes in the Portal, but may not manage any other users Administrator: can manage supplier users (create, block, delete, reset passwords,...)

User creation is confirmed with a green message and (if checked) the user is automatically notified per email about the new User ID and the password.

## **7.2.2 Department Responsibility**

The department responsibility decides which user – and therefore which email address – is notified of new processes by HDM. This should preferably be a technical user with a group post box. A group post box should be used to ensure that several people in your company can access the information on the new processes in the Portal. In the Portal only one person can be assigned the department responsibility and therefore only one email address can be filed. Emails can then be distributed from there throughout the email system internally to the actual person in charge.

Before transferring department responsibility to a user, the user has to be assigned to the corresponding department first. This is done in the User list by clicking on the user to be assigned:

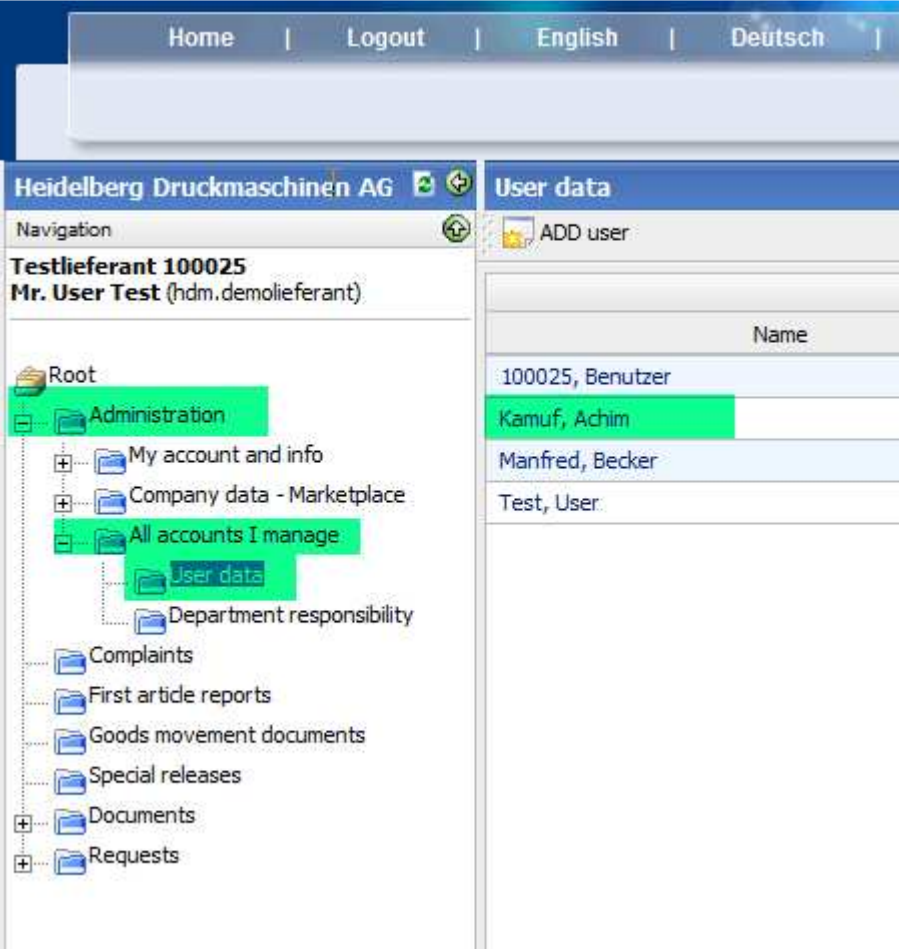

The detailed view opens and the user can be assigned to a corresponding department by placing a tick in the appropriate box:

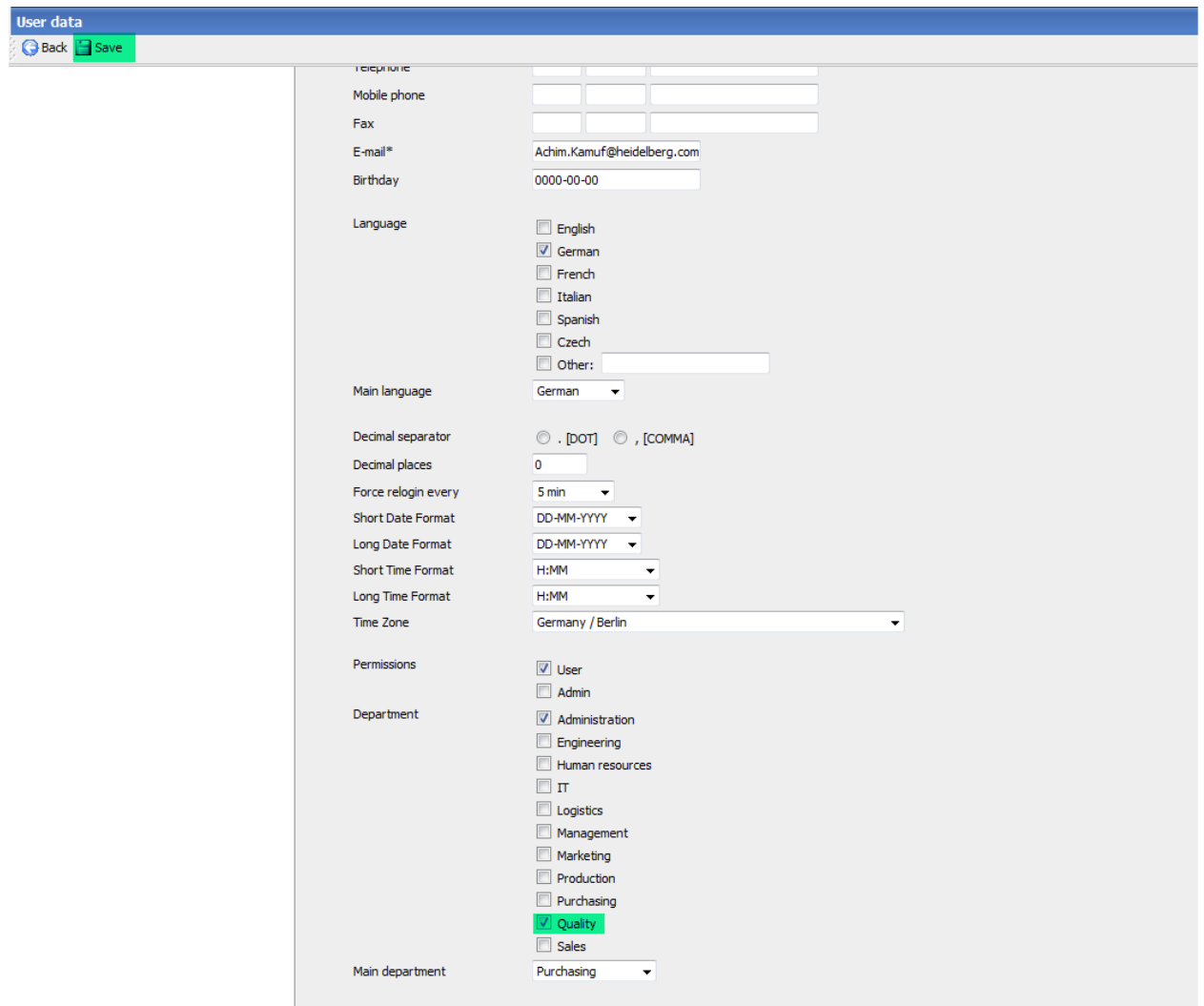

After this, select "Department responsibility" in the menu tree, choose the corresponding user in the appropriate department (in this case Achim Kamuf for Quality) and save the setting.

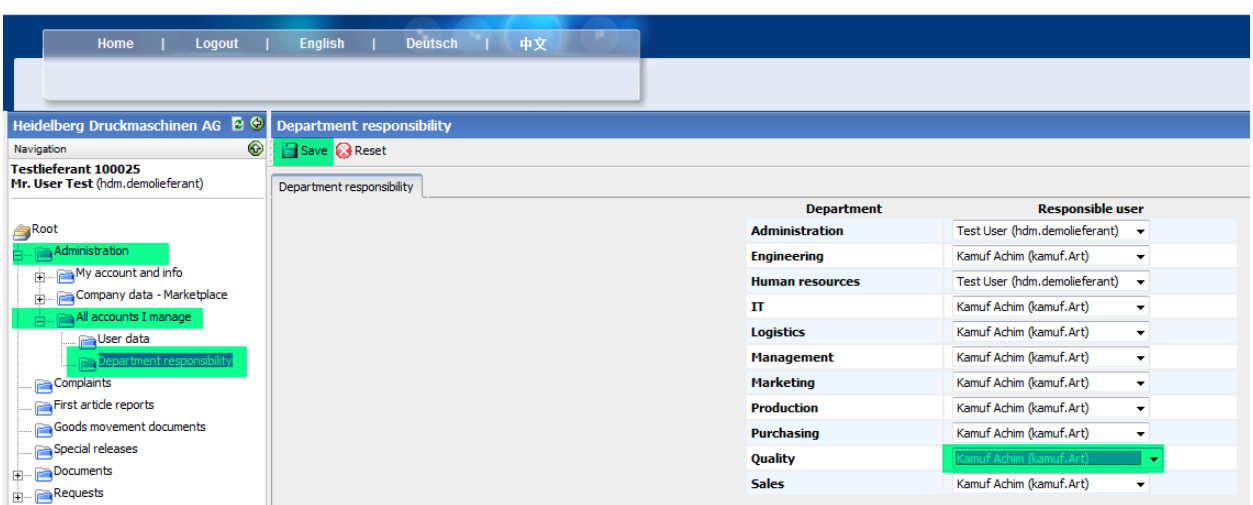

From this point on, all HDM quality processes are automatically sent to the email address of Achim Kamuf.

## **7.2.3 Editing, Deleting Other Users, Resetting Password**

To do so, click on the User list in the menu tree and then click on one of the following symbols in the corresponding User bar:

 $\Lambda$ 

to edit the user details including the department allocation

to delete a user (with safety prompt)

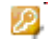

X

to reset the password – the user is immediately sent an email when this symbol is clicked with contains an automatically-generated new password.